# **Bedienungsanleitung**

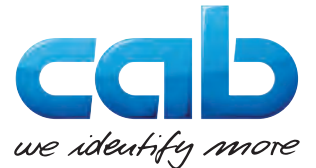

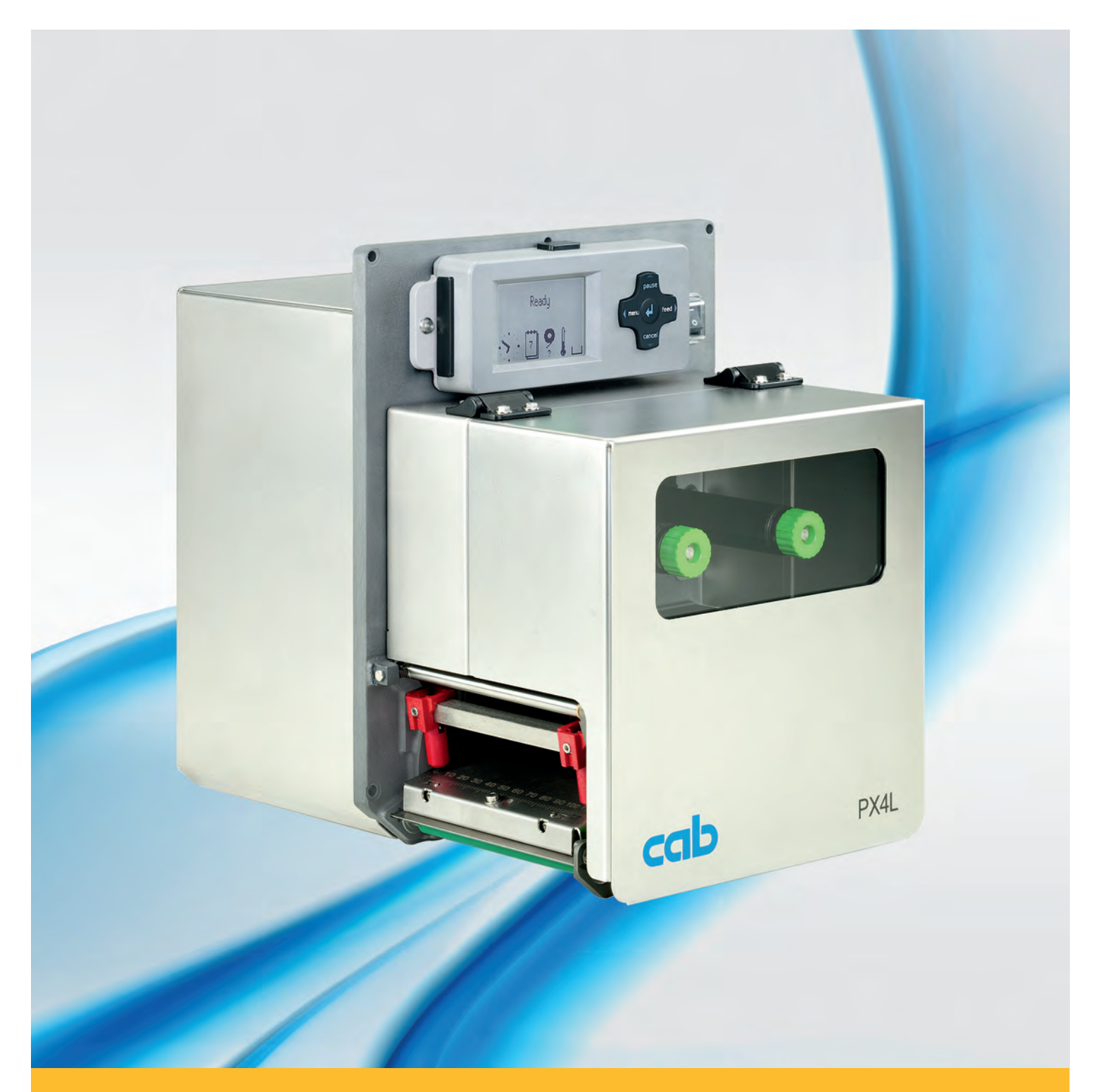

# **Druckmodul PX**

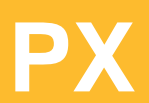

### **2 2 Bedienungsanleitung - Originalfassung für folgende Produkte**

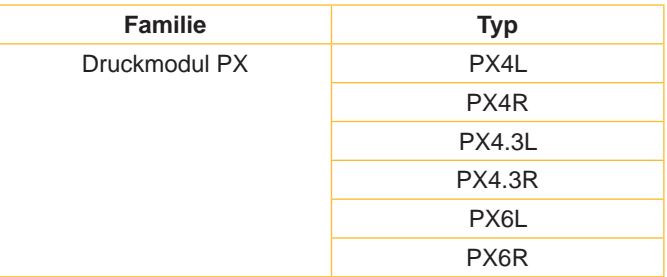

### **Ausgabe:** 10/2017 - **Art.-Nr.** 9008921

### **Urheberrecht**

Diese Dokumentation sowie Übersetzungen hiervon sind Eigentum der cab Produkttechnik GmbH & Co KG.

Das Reproduzieren, Verarbeiten, Vervielfältigen oder Verbreiten im Ganzen oder in Teilen zu anderen Zwecken als der Verfolgung der ursprünglichen bestimmungsgemäßen Verwendung erfordert die vorherige schriftliche Genehmigung der cab.

### **Warenzeichen**

Windows ist ein eingetragenes Warenzeichen der Microsoft Corporation.

### **Redaktion**

Bei Fragen oder Anregungen bitte an cab Produkttechnik GmbH & Co KG Adresse Deutschland wenden.

### **Aktualität**

Durch die ständige Weiterentwicklung der Geräte können Abweichungen zwischen der Dokumentation und dem Gerät auftreten.

Die aktuelle Ausgabe ist zu finden unter www.cab.de.

### **Geschäftsbedingungen**

Lieferungen und Leistungen erfolgen zu den Allgemeinen Verkaufsbedingungen der cab.

### **Deutschland**

cab Produkttechnik GmbH & Co KG Postfach 1904 D-76007 Karlsruhe Wilhelm-Schickard-Str. 14 D-76131 Karlsruhe Telefon +49 721 6626-0 Telefax +49 721 6626-249 www.cab.de info@cab.de

## **Frankreich**

cab technologies s.a.r.l. F-67350 Niedermodern Téléphone +33 388 722 501 www.cab.de/fr info.fr@cab.de

### **USA**

cab Technology Inc. Tyngsboro MA, 01879 Phone +1 978 649 0293 www.cab.de/us info.us@cab.de

### **Asien**

cab Technology Co., Ltd.<br>希爱比科技股份有限公司 Junghe, Taipei, Taiwan Phone +886 2 8227 3966

www.cab.de/tw info.asia@cab.de

**China**  cab (Shanghai)Trading Co., Ltd.<br>铠博(上海)贸易有限公司 Phone +86 21 6236-3161 www.cab.de/cn

info.cn@cab.de

### **Inhaltsverzeichnis**

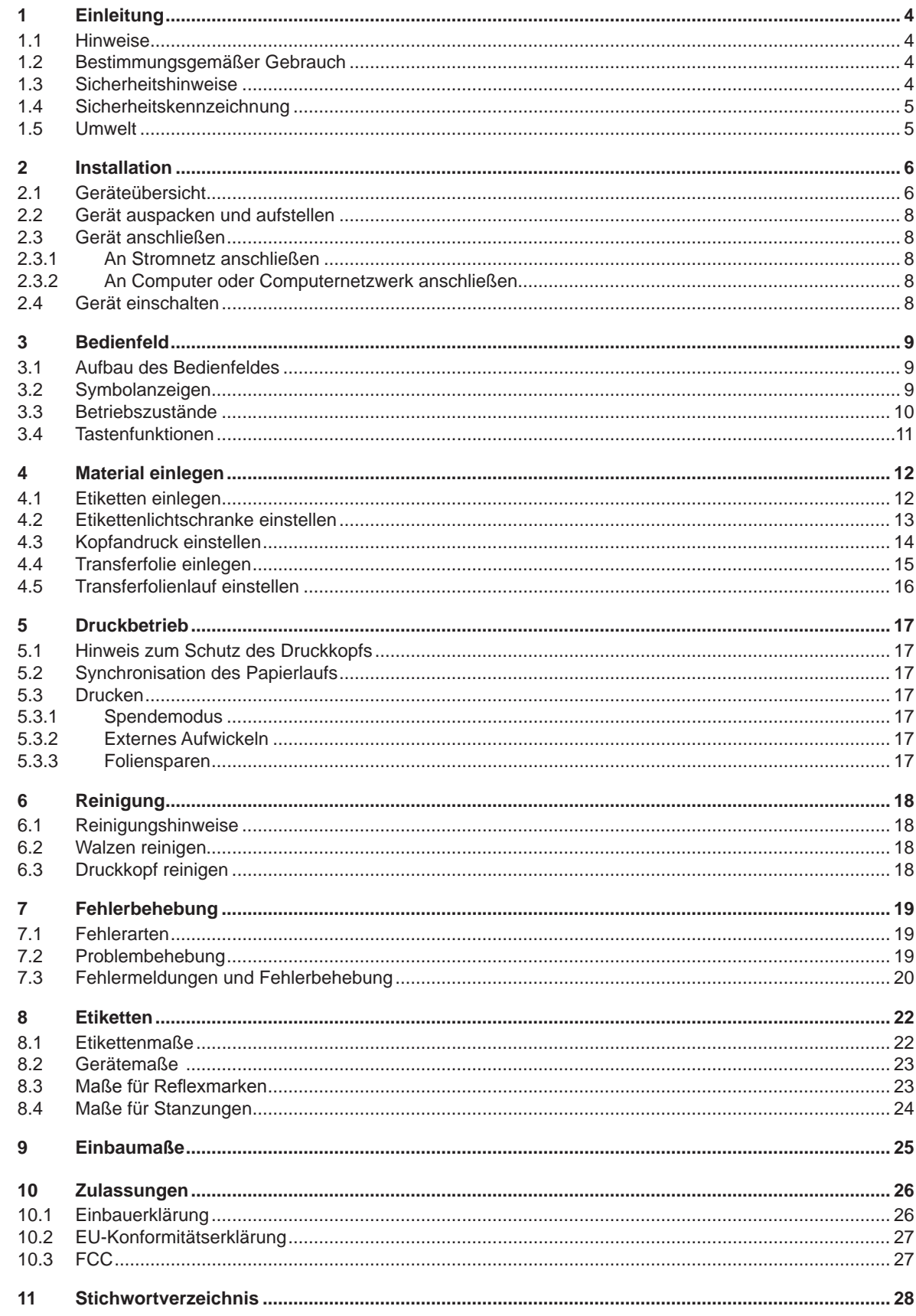

<span id="page-3-1"></span><span id="page-3-0"></span>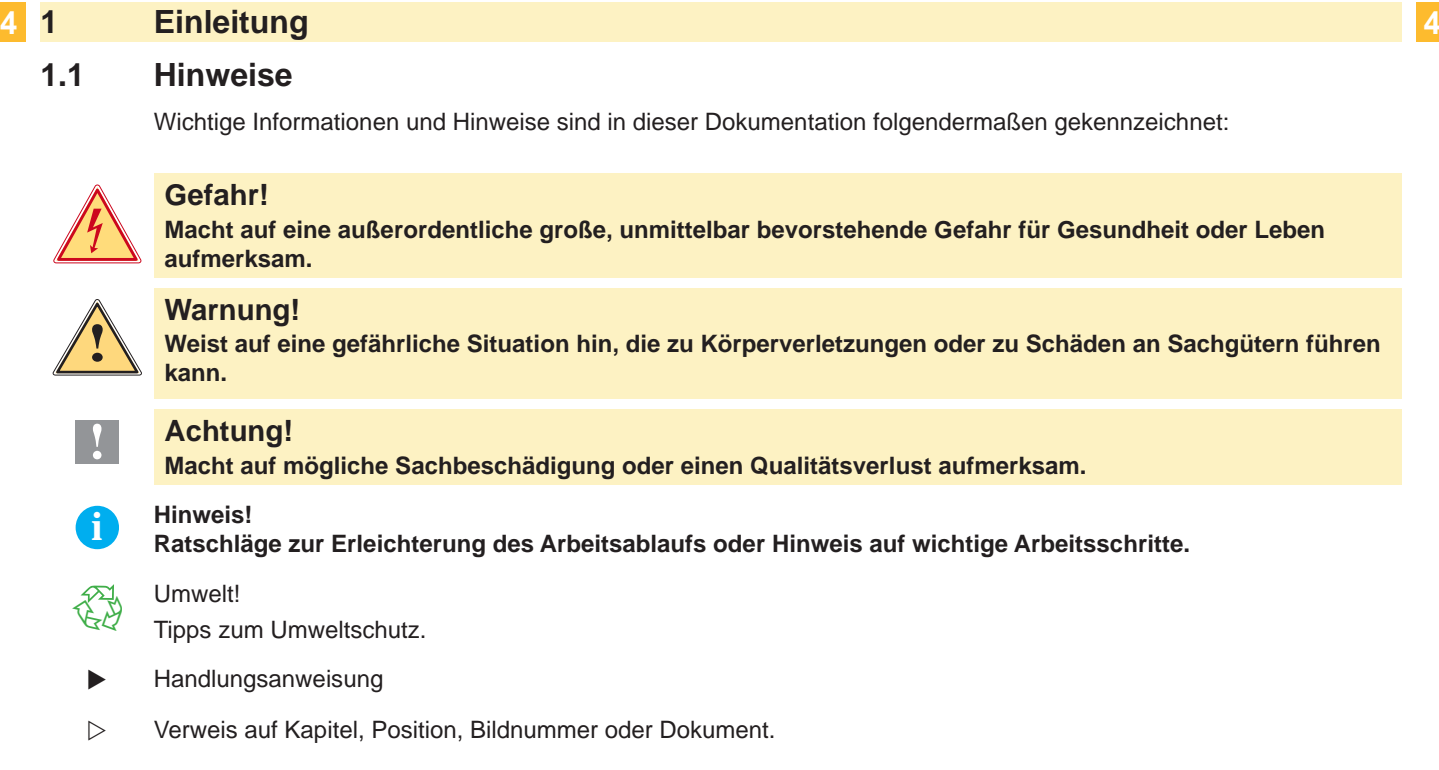

- \* Option (Zubehör, Peripherie, Sonderausstattung).
- Zeit Darstellung im Display.

### **1.2 Bestimmungsgemäßer Gebrauch**

- Das Gerät ist nach dem Stand der Technik und den anerkannten sicherheitstechnischen Regeln gefertigt. Dennoch können bei der Verwendung Gefahren für Leib und Leben des Benutzers oder Dritter bzw. Beeinträchtigungen des Gerätes und anderer Sachwerte entstehen.
- Das Gerät darf nur in technisch einwandfreiem Zustand sowie bestimmungsgemäß, sicherheits- und gefahrenbewusst unter Beachtung der Bedienungsanleitung benutzt werden.
- Das Gerät ist zum Einbau in eine Anlage vorgesehen und ausschließlich zum Bedrucken von geeigneten, vom Hersteller zugelassenen Materialien bestimmt. Eine andersartige oder darüber hinausgehende Benutzung ist nicht bestimmungsgemäß. Für aus missbräuchlicher Verwendung resultierende Schäden haftet der Hersteller/ Lieferant nicht; das Risiko trägt allein der Anwender.
- Zur bestimmungsgemäßen Verwendung gehört auch das Beachten der Bedienungsanleitung, einschließlich der vom Hersteller gegebenen Wartungsempfehlungen/-vorschriften.

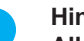

**i Hinweis! Alle Dokumentationen sind auf DVD im Lieferumfang enthalten und aktuell auch im Internet abrufbar.**

### **1.3 Sicherheitshinweise**

- Das Gerät ist für Stromnetze mit Wechselspannung von 100 V bis 240 V ausgelegt. Es ist nur an Steckdosen mit Schutzleiterkontakt anzuschließen.
- Das Gerät nur mit Geräten verbinden, die eine Schutzkleinspannung führen.
- Vor dem Herstellen oder Lösen von Anschlüssen alle betroffenen Geräte (Computer, Druckmodul, Zubehör) ausschalten.
- Das Gerät darf nur in einer trockenen Umgebung betrieben und keiner Nässe (Spritzwasser, Nebel, etc.) ausgesetzt werden.
- Gerät nicht in explosionsgefährdeter Atmosphäre betreiben.
- Gerät nicht in der Nähe von Hochspannungsleitungen betreiben.
- Wird das Gerät bei geöffnetem Deckel betrieben, darauf achten, dass Kleidung, Haare, Schmuckstücke oder Ähnliches von Personen nicht mit den offenliegenden, rotierenden Teilen in Berührung kommen.
- Das Gerät oder Teile davon, insbesondere der Druckkopf, können während des Drucks heiß werden. Während des Betriebes nicht berühren und vor Materialwechsel oder Ausbauen abkühlen lassen.
- Quetschgefahr beim Schließen des Deckels. Deckel beim Schließen nur von außen anfassen und nicht in den Schwenkbereich des Deckels greifen.

### <span id="page-4-0"></span>**1 [Einleitung](#page-3-1) 5**

- Nur die in dieser Bedienungsanleitung beschriebenen Handlungen ausführen. Weiterführende Arbeiten dürfen nur von geschultem Personal oder Servicetechnikern durchgeführt werden.
- Unsachgemäße Eingriffe an elektronischen Baugruppen und deren Software können Störungen verursachen.
- Auch andere unsachgemäße Arbeiten oder Veränderungen am Gerät können die Betriebssicherheit gefährden.
- Servicearbeiten immer in einer qualifizierten Werkstatt durchführen lassen, die die notwendigen Fachkenntnisse und Werkzeuge zur Durchführung der erforderlichen Arbeit besitzt.
- An den Geräten sind verschiedene Warnhinweis-Aufkleber angebracht, die auf Gefahren aufmerksam machen. Keine Warnhinweis-Aufkleber entfernen, sonst können Gefahren nicht erkannt werden.
- Der maximale Emissionsschalldruckpegel LpA liegt unter 70 dB(A).

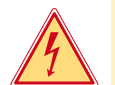

### **Gefahr!**

**Lebensgefahr durch Netzspannung.**

X **Gehäuse des Gerätes nicht öffnen.**

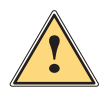

**1 Warnung!**<br>Dies ist eine Einrichtung der Klasse A. Die Einrichtung kann im Wohnbereich Funkstörungen verursachen.<br>In diesem Fall kann vom Betreiber verlangt werden, angemessene Maßnahmen durchzuführen. **In diesem Fall kann vom Betreiber verlangt werden, angemessene Maßnahmen durchzuführen.**

### **1.4 Sicherheitskennzeichnung**

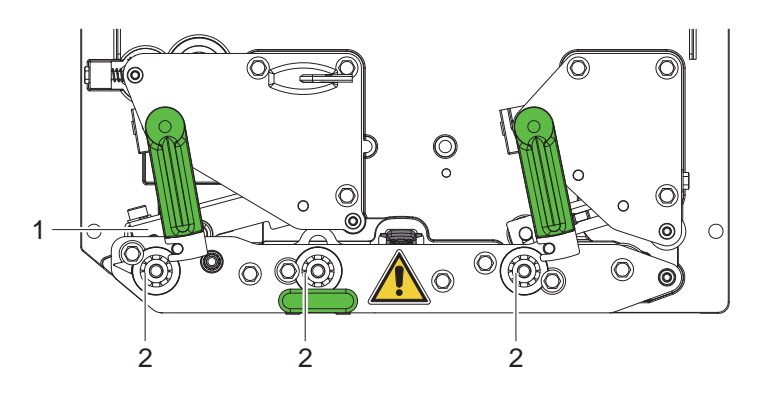

Bild 1 Sicherheitskennzeichnung

### **Gefahrenstelle !**

- **• Verbrennungsgefahr an heißer Druckkopfbaugruppe (1).**
- X **Druckkopf während des Betriebes nicht berühren und vor Materialwechsel oder Ausbauen abkühlen lassen.**
- **• Einzugsgefahr durch drehende Walzen (2).**
- ▶ Darauf achten, dass Kleidung, Haare, Schmuckstücke oder Ähnliches von Personen **nicht mit den offenliegenden, rotierenden Teilen in Berührung kommen.**

### **1.5 Umwelt**

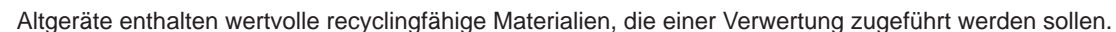

Getrennt vom Restmüll über geeignete Sammelstellen entsorgen.

Durch modulare Bauweise des Druckmoduls ist das Zerlegen in seine Bestandteile problemlos möglich.

 $\blacktriangleright$  Teile dem Recycling zuführen.

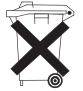

- Die Elektronikplatine des Gerätes ist mit einer Lithium-Batterie ausgerüstet.
- In Altbatteriesammelgefäßen des Handels oder bei den öffentlich-rechtlichen Entsorgungsträgern entsorgen.

### <span id="page-5-0"></span>**6 2 Installation 6**

### **2.1 Geräteübersicht**

<span id="page-5-1"></span>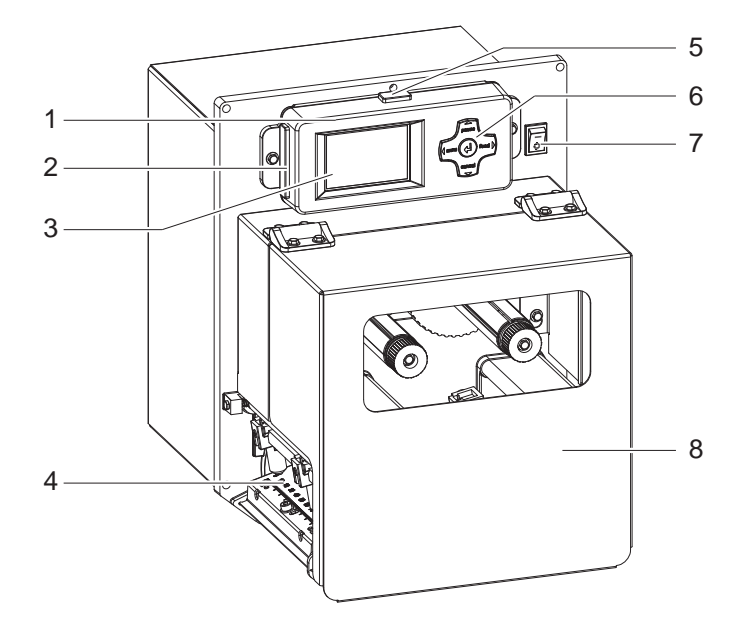

- 7 1 Bedienfeld<br>2 Steckplatz
	- Steckplatz für CompactFlash-Speicherkarte (im Lieferzustand abgedeckt)
	- 3 Display<br>4 Druckm
	-
	- 4 Druckmechanik<br>5 USB-Master-Scl 5 USB-Master-Schnittstelle (im Lieferzustand abgedeckt)
	-
	- 6 Navigatorpad<br>7 Netzschalter
	- 7 Netzschalter<br>8 Deckel Deckel
	-

Bild 2 Übersicht

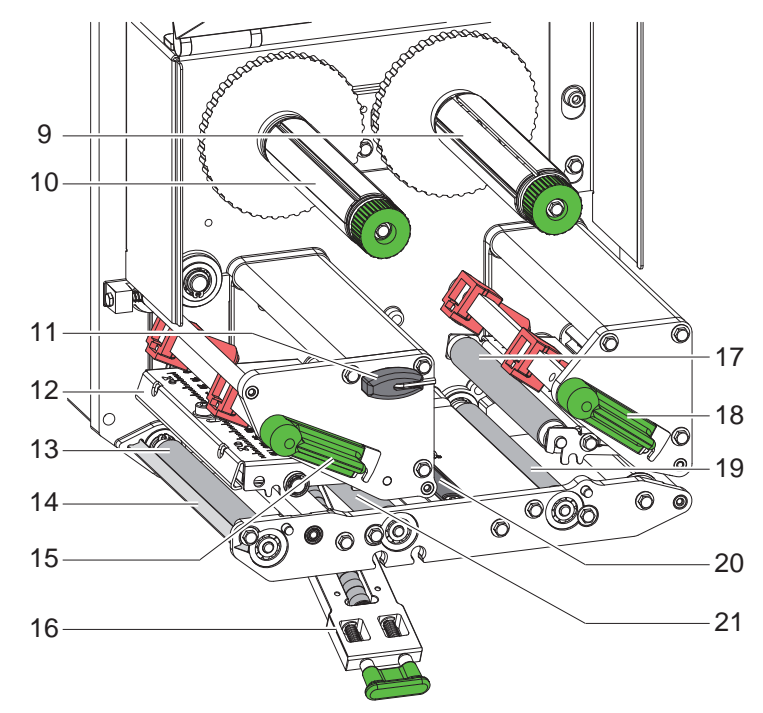

- 9 Transferfolienabwickler
- 10 Transferfolienaufwickler
- 11 Sechskantschlüssel
- 12 Kopfwinkel mit Thermodruckkopf
- 13 Druckwalze
- 14 Spendekante
- 15 Hebel zur Druckkopfverriegelung
- 16 Andrucksystem
- 17 Andruckrolle
- 18 Hebel zur Verriegelung des Rückzugsystems
- 19 Rückzugwalze
- 20 Etikettenlichtschranke
- 21 Zugwalze

Bild 3 Druckmechanik

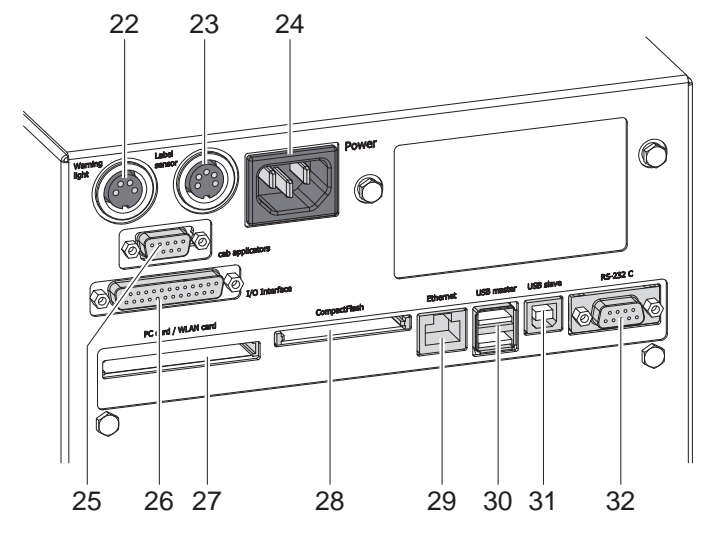

Bild 4 Anschlüsse - Version mit cab-I/O-Schnittstelle

- 22 Anschluss Meldeleuchte
- 23 Anschluss Vorwarnsensor Etikettenende
- 24 Netzanschlussbuchse
- 25 Schnittstelle für cab-Applikatoren (Option)
- 26 cab-I/O-Schnittstelle
- 27 Steckplatz für PC-Card Type II oder WLAN-Karte 28 Steckplatz für
	- CompactFlash-Speicherkarte
- 29 Ethernet 10/100 Base-T
- 30 2 USB-Master-Schnittstellen für Tastatur, Scanner oder Serviceschlüssel
- 31 USB-High Speed Slave-Schnittstelle
- 32 Serielle RS-232 C-Schnittstelle

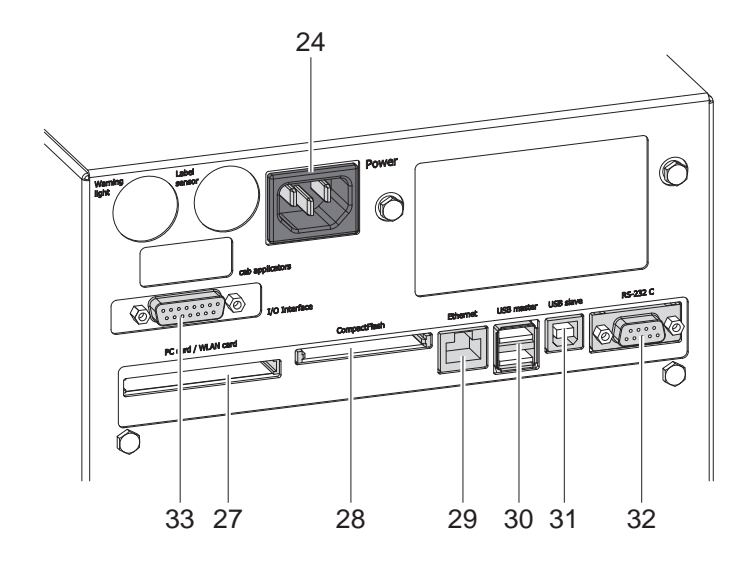

Bild 5 Anschlüsse - Version mit OEM-I/O-Schnittstelle

- 24 Netzanschlussbuchse
- 27 Steckplatz für PC-Card Type II oder WLAN-Karte
- 28 Steckplatz für
	- CompactFlash-Speicherkarte
- 29 Ethernet 10/100 Base-T
- 30 2 USB-Master-Schnittstellen für Tastatur, Scanner oder Serviceschlüssel
- 31 USB-High Speed Slave-Schnittstelle
- 32 Serielle RS-232 C-Schnittstelle
- 33 OEM-I/O-Schnittstelle

### <span id="page-7-0"></span>**8 2 [Installation](#page-5-1) 8**

### **2.2 Gerät auspacken und aufstellen**

- $\blacktriangleright$  Druckmodul aus dem Karton heben.
- **Druckmodul auf Transportschäden prüfen.**
- **E** Lieferung auf Vollständigkeit prüfen.
- $\triangleright$  Druckmodul mit vier Schrauben M5x20 in vorbereitete Anlage integrieren (Einbaumaße  $\triangleright$  [9 auf Seite 25\)](#page-24-1).
- **X Transportsicherungen aus Schaumstoff im Bereich des Druckkopfs und des Rückzusystems entfernen.** Lieferumfang:
- **Druckmodul**
- 4 Schrauben M5x20
- **Netzkabel**
- USB-Kabel
- Bedienungsanleitung
- DVD mit Etikettensoftware, Windows-Treiber und Dokumentation

**i Hinweis! Bewahren Sie die Originalverpackung für spätere Transporte auf.**

### **! Achtung!**

**Beschädigung des Geräts und der Druckmaterialien durch Feuchtigkeit und Nässe.**

X **Druckmodul nur an trockenen und vor Spritzwasser geschützten Orten aufstellen.**

### **2.3 Gerät anschließen**

Die serienmäßig vorhandenen Schnittstellen und Anschlüsse sind in den Bildern 4 und 5 dargestellt.

### **2.3.1 An Stromnetz anschließen**

Das Druckmodul ist mit einem Weitbereichsnetzteil ausgerüstet. Der Betrieb mit einer Netzspannung von 230 V~/50 Hz oder 115 V~/60 Hz ist ohne Eingriff am Gerät möglich.

- 1. Sicherstellen, dass Gerät ausgeschaltet ist.
- 2. Netzkabel in Netzanschlussbuchse (24 / Bild 4/5) stecken.
- 3. Stecker des Netzkabels in geerdete Steckdose stecken.

### **2.3.2 An Computer oder Computernetzwerk anschließen**

### **! Achtung!**

**Durch unzureichende oder fehlende Erdung können Störungen im Betrieb auftreten. Darauf achten, dass alle an das Druckmodul angeschlossenen Computer sowie die Verbindungskabel geerdet sind.**

▶ Druckmodul mit Computer oder Netzwerk mit einem geeigneten Kabel verbinden.

Details zur I/O-Schnittstelle  $\triangleright$  Schnittstellenbeschreibung.

Details zur Konfiguration der anderen Schnittstellen  $\triangleright$  Konfigurationsanleitung.

### **2.4 Gerät einschalten**

Wenn alle Anschlüsse hergestellt sind:

- ▶ Druckmodul am Netzschalter (7 / Bild 2) einschalten.
	- Das Gerät durchläuft einen Systemtest und zeigt anschließend im Display den Systemzustand Bereit an.

Wenn während des Systemstarts ein Fehler aufgetreten ist, werden das Symbol & und die Art des Fehlers angezeigt.

### <span id="page-8-0"></span>**3 Bedienfeld 9**

### **3.1 Aufbau des Bedienfeldes**

<span id="page-8-1"></span>Mit dem Bedienfeld kann der Anwender den Betrieb des Druckmoduls steuern, zum Beispiel:

- Druckaufträge unterbrechen, fortsetzen oder abbrechen,
- Druckparameter einstellen, z. B. Heizenergie des Druckkopfs, Druckgeschwindigkeit, Konfiguration der Schnittstellen, Sprache und Uhrzeit ( $\triangleright$  Konfigurationsanleitung),
- Testfunktionen starten ( $\triangleright$  Konfigurationsanleitung),
- Stand-alone-Betrieb mit Speicherkarte steuern ( $\triangleright$  Konfigurationsanleitung),
- Firmware-Update durchführen ( $\triangleright$  Konfigurationsanleitung).

Mehrere Funktionen und Einstellungen können auch durch druckereigene Kommandos mit Software-Applikationen oder durch direkte Programmierung mit einem Computer gesteuert werden. Details Programmieranleitung.

Am Bedienfeld vorgenommene Einstellungen dienen der Grundeinstellung des Druckmoduls.

### **i Hinweis! Es ist vorteilhaft, Anpassungen an verschiedene Druckaufträge soweit wie möglich in der Software vorzunehmen.**

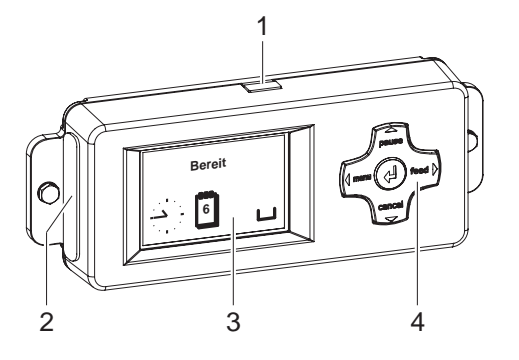

Das Bedienfeld beinhaltet ein grafisches Display (3) und ein Navigatorpad (4) mit 5 integrierten Tasten.

Das grafische Display informiert über den momentanen Zustand des Geräts und des Druckauftrags, meldet Fehler und zeigt im Menü die Druckereinstellungen an.

Außerdem besitzt das Bedienfeld ein USB-Master-Schnittstelle (1) mit gleicher Funktionalität wie die Schnittstellen (30 / Bild 4/5) an der Rückseite des Druckmoduls sowie einen Steckplatz (2) für eine CompactFlash-Speicherkarte. USB-Schnittestelle (1) und Steckplatz (2) sind im Auslieferungszustand mit Kappen abgedeckt.

▶ Kappen bei Bedarf entfernen.

Bild 6 Bedienfeld

**i Hinweis! Eine CF-Speicherkarte im Bedienfeld ist als "Ext. CompactFlash (CFEXT)", eine Speicherkarte im Steckplatz (28 / Bild 4/5) an der Rückseite des Druckmoduls als "CompactFlash (CF)" zu behandeln. Konfigurationsanleitung**

### **3.2 Symbolanzeigen**

In der Statuszeile des Displays können verschiedene Symbole für eine schnelle Erfassung des aktuellen Gerätezustands angezeigt werden. Die Tabelle enthält eine Auswahl der wichtigsten Symbole.

Zur Konfiguration der Statuszeile  $\triangleright$  Konfigurationsanleitung.

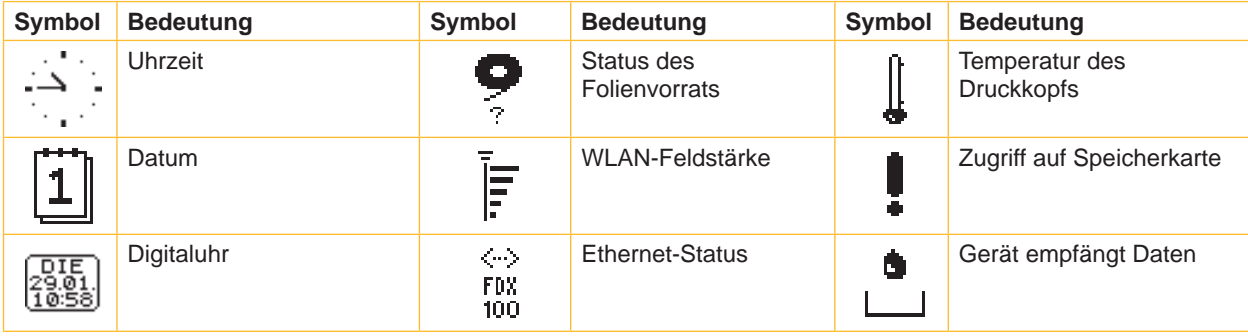

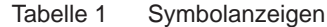

### <span id="page-9-0"></span>**10 10 3 [Bedienfeld](#page-8-1)**

### **3.3 Betriebszustände**

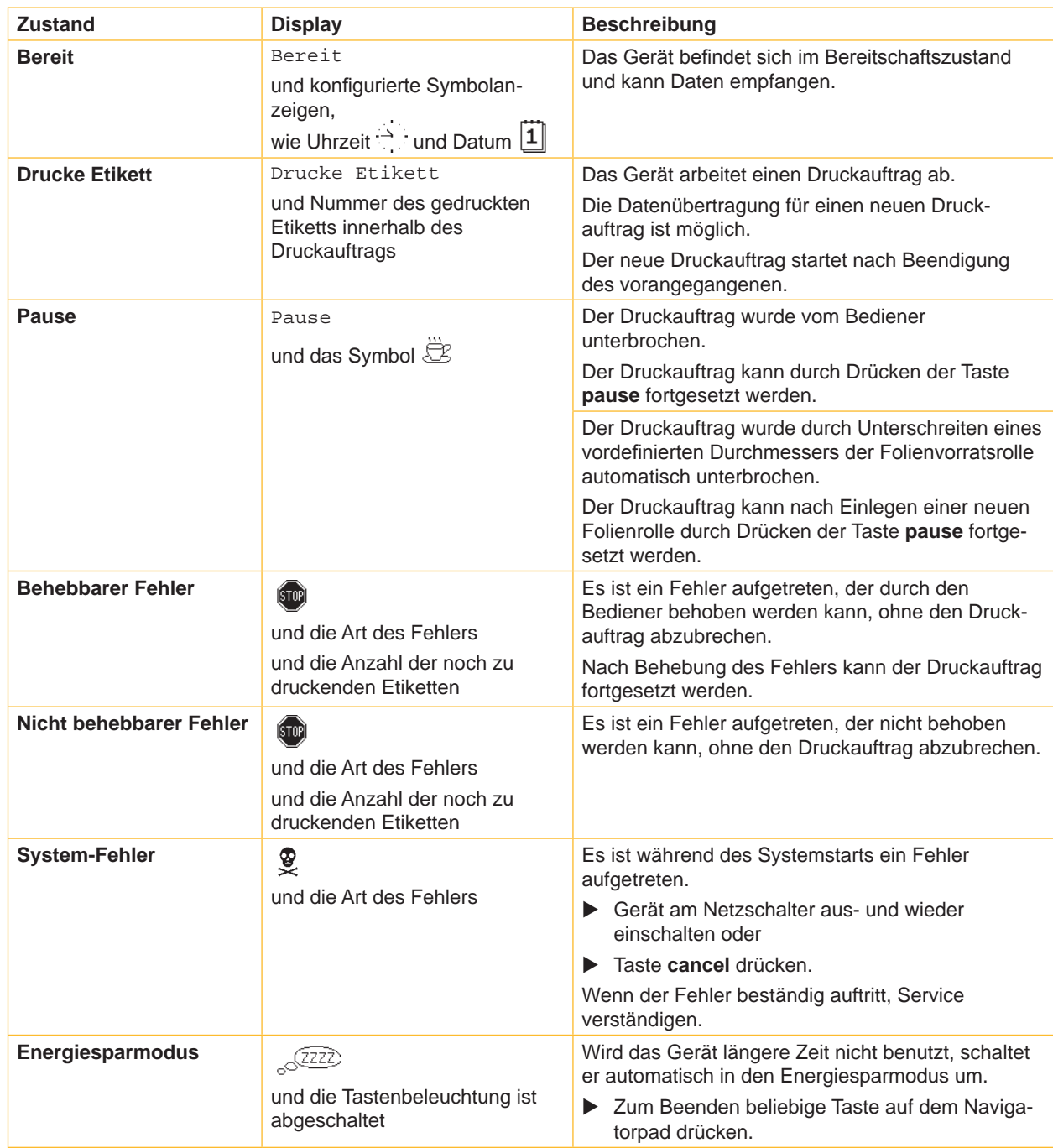

Tabelle 2 Betriebszustände

### <span id="page-10-0"></span>**3 [Bedienfeld](#page-8-1)**

### **3.4 Tastenfunktionen**

Die Tastenfunktionen sind vom aktuellen Betriebszustand abhängig:

- <span id="page-10-1"></span>- Aktive Funktionen: Beschriftungen und Symbole auf den Tasten des Navigatorpads leuchten.
- Im Druckbetrieb leuchten aktive Funktionen weiß (z. B. **menu** oder **feed**).
- Im Offline-Menü leuchten aktive Funktionen orange (Pfeile, Taste  $\leftarrow$ ).

| <b>Taste</b> |          | <b>Display</b>                                                                                 | <b>Zustand</b>                    | <b>Funktion</b>                                                                           |  |
|--------------|----------|------------------------------------------------------------------------------------------------|-----------------------------------|-------------------------------------------------------------------------------------------|--|
| menu         | leuchtet | Bereit                                                                                         | <b>Bereit</b>                     | Zum Offline-Menü                                                                          |  |
| feed         | leuchtet | Bereit                                                                                         | <b>Bereit</b>                     | Vorschub eines Leeretiketts                                                               |  |
| pause        | leuchtet | Bereit                                                                                         | <b>Bereit</b>                     | Nach Ende eines Druckauftrags,<br>Druck des letzten Etiketts wiederholen                  |  |
|              |          | Drucke Etikett                                                                                 | <b>Drucke Etikett</b>             | Druckauftrag unterbrechen,<br>Gerät geht in Zustand "Pause"                               |  |
|              |          | Pause                                                                                          | Pause                             | Druckauftrag fortsetzen,<br>Gerät geht in Zustand "Drucke Etikett"                        |  |
|              | blinkt   | $\left[\!\rule{0pt}{10pt}\right. \!\! \text{5top}$                                             | <b>Behebbarer Fehler</b>          | Nach Fehlerbehebung Druckauftrag fortsetzen,<br>Gerät geht in Zustand "Drucke Etikett"    |  |
| cancel       | leuchtet | Bereit                                                                                         | <b>Bereit</b>                     | Druckpuffer löschen, danach ist keine Druckwie-<br>derholung des letzten Etiketts möglich |  |
|              |          | Drucke Etikett                                                                                 | <b>Drucke Etikett</b>             | Kurz drücken → aktuellen Druckauftrag<br>abbrechen                                        |  |
|              |          | Pause                                                                                          | <b>Pause</b>                      |                                                                                           |  |
|              |          | [510]                                                                                          | <b>Behebbarer Fehler</b>          | Lang drücken $\rightarrow$ aktuellen Druckauftrag<br>abbrechen und alle                   |  |
|              | blinkt   | $\left(\!\!\left\langle\!\!\left\langle\bar{\mathfrak{so}}\right \!\!\right\rangle\!\!\right)$ | Nicht behebbarer<br><b>Fehler</b> | Druckaufträge löschen                                                                     |  |
| ا ب          | leuchtet | [5T0P]                                                                                         | <b>Fehler</b>                     | Hilfe aufrufen - eine kurze Information zur<br>Behebung des Fehlers wird angezeigt        |  |

Tabelle 3 Tastenfunktionen im Druckbetrieb

| <b>Taste</b>             | im Menü                                  | in Parametereinstellung                       |                                                  |  |
|--------------------------|------------------------------------------|-----------------------------------------------|--------------------------------------------------|--|
|                          |                                          | Parameterauswahl                              | <b>Numerischer Wert</b>                          |  |
|                          | Rücksprung aus einem Untermenü           | ٠                                             | Erhöhung der Ziffer an der<br>Cursorposition     |  |
|                          | Sprung in ein Untermenü                  |                                               | Verringerung der Ziffer an der<br>Cursorposition |  |
| $\leftarrow$             | Menüpunkt nach links                     | Blättern nach links                           | Cursorverschiebung nach links                    |  |
| $\rightarrow$            | Menüpunkt nach rechts                    | Blättern nach rechts                          | Cursorverschiebung nach rechts                   |  |
| $\overline{\phantom{0}}$ | Start eines gewählten Menüpunktes        | Bestätigung des eingestellten Wertes          |                                                  |  |
|                          | 2 s drücken: Verlassen des Offline-Menüs | 2 s drücken: Abbruch ohne Änderung des Wertes |                                                  |  |

Tabelle 4 Tastenfunktionen im Offline-Menü

### <span id="page-11-0"></span>**12 4 Material einlegen 12**

<span id="page-11-1"></span>**i Hinweis! Für Einstellungen und einfache Montagen den mitgelieferten Sechskantschlüssel verwenden, der sich im oberen Teil der Druckmechanik befindet. Weitere Werkzeuge sind für die hier beschriebenen Arbeiten nicht erforderlich.**

### **4.1 Etiketten einlegen**

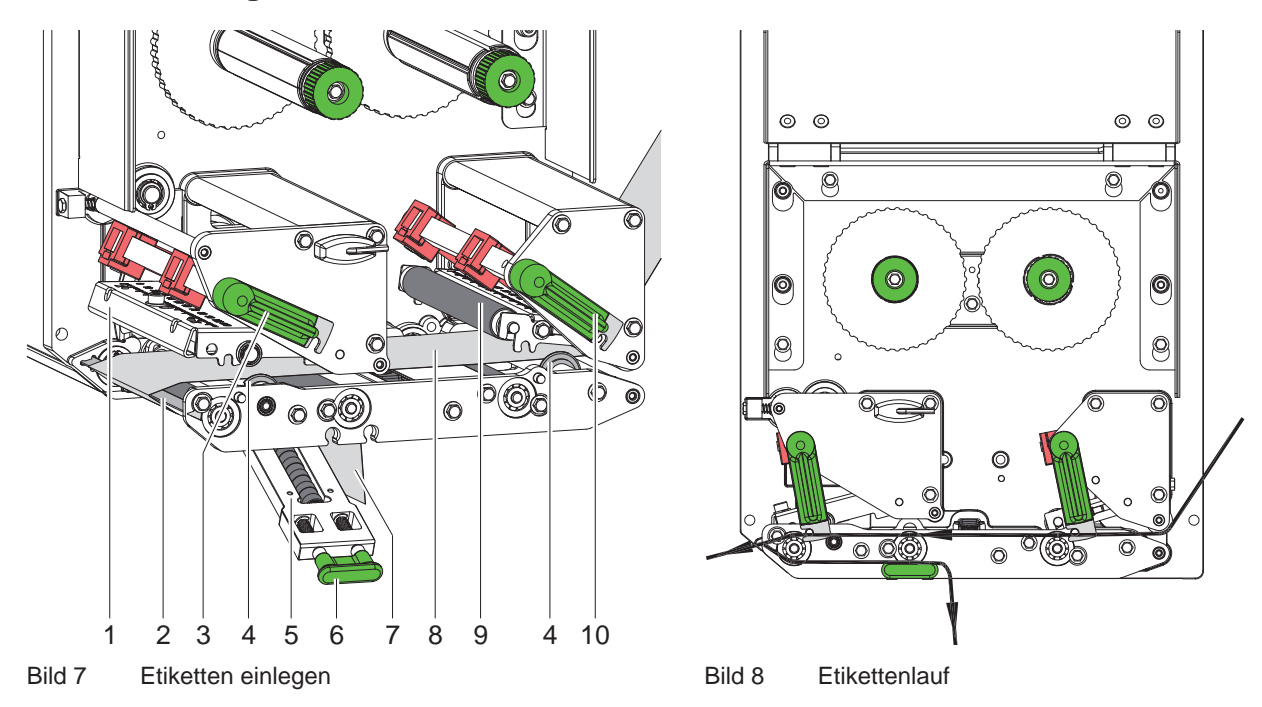

- 1. Deckel öffnen.
- 2. Hebel (3) und (10) gegen den Uhrzeigersinn schwenken und dadurch Druckkopf (1) und Rückzugsystem (9) öffnen.
- 3. Führungsringe (4) so weit nach außen schieben, dass das Material zwischen Montagewand und Führungen passt.
- 4. Etikettenstreifen (8) gemäß Bild 8 bis zur Spendekante (2) einlegen und bis zum Anschlag an der Montagewand schieben. Die Druckseite der Etiketten muss von oben zu sehen sein.
- 5. Für das Arbeiten im Spendemodus Etiketten so weit über die Spendekante hinausschieben, dass der Streifen zurück bis zum Andrucksystem (5) reicht. Etiketten vom überstehenden Trägermaterial entfernen.
- 6. Hebel (3) und (10) bis zum Anschlag im Uhrzeigersinn schwenken und dadurch Druckkopf (1) und Rückzugsystem (9) verriegeln.
- 7. Führungsringe (4) gegen den Rand des Etikettenstreifens schieben.

### **i Hinweis!**

**Für einen optimalen Etikettenlauf Etikettenstreifen leicht gebremst (ca. 3 N) in das Druckmodul einlaufen lassen.**

- 8. Für den Spendemodus Griff (6) ziehen und Andrucksystem (5) nach unten abschwenken, Trägerstreifen (7) von der Spendekante (2) über das Andrucksystem (5) führen und straff halten. Griff (6) ziehen, Andrucksystem nach oben schwenken und Griff vollständig in Seitenblech einrasten lassen.
- 9. Deckel schließen.

### <span id="page-12-0"></span>**4 [Material einlegen](#page-11-1) 13**

### **4.2 Etikettenlichtschranke einstellen**

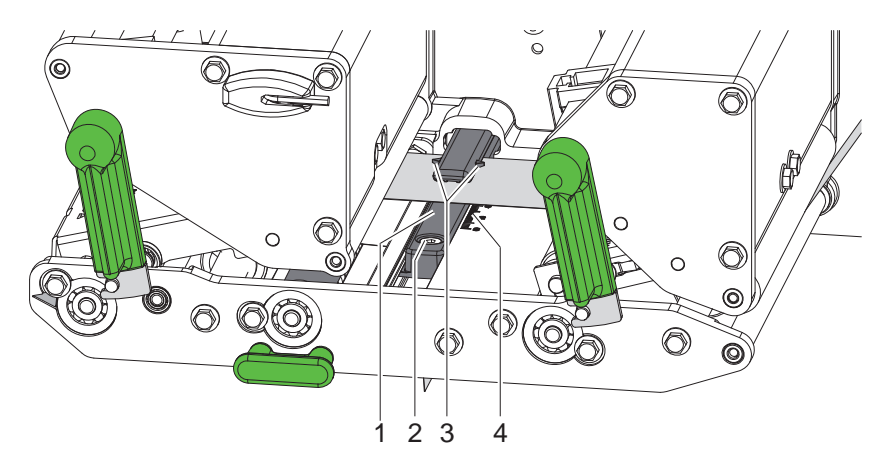

Bild 9 Etikettenlichtschranke einstellen

Die Etikettenlichtschranke (1) kann zur Anpassung an das Etikettenmaterial, z.B. bei Verwendung von Material mit Reflexmarken oder Stanzungen, quer zur Papierlaufrichtung verschoben werden. Die Position des Sensors ist mit Marken (3) am Lichtschrankenhalter gekennzeichnet.

- $\triangleright$  Schraube (2) leicht lösen.
- Etikettenlichtschranke durch Schieben so positionieren, dass der Sensor die Etikettenlücke, eine Reflexmarke oder Stanzung erfassen kann.

- oder, wenn die Etiketten von der Rechteckform abweichen, -

- Etikettenlichtschranke auf die in Papierlaufrichtung vorderste Kante des Etiketts ausrichten.
- $\blacktriangleright$  Schraube (2) anziehen.

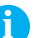

### **i Hinweis!**

**Anhand der Skala (4) kann die Etikettenlichtschranke auch vor dem Einlegen des Materials eingestellt werden.**

### <span id="page-13-0"></span>**14 4 [Material einlegen](#page-11-1) 14**

### **4.3 Kopfandruck einstellen**

<span id="page-13-1"></span>Der Druckkopf wird mit zwei Stößeln angedrückt. Die Position des äußeren Stößels muss auf die Breite des verwendeten Etikettenmaterials eingestellt werden, um

- eine gleichmäßige Druckqualität über die gesamte Etikettenbreite zu erzielen,
- Falten im Transferfolienlauf zu vermeiden,
- vorzeitigen Verschleiß der Druckwalze und des Druckkopfs zu vermeiden.

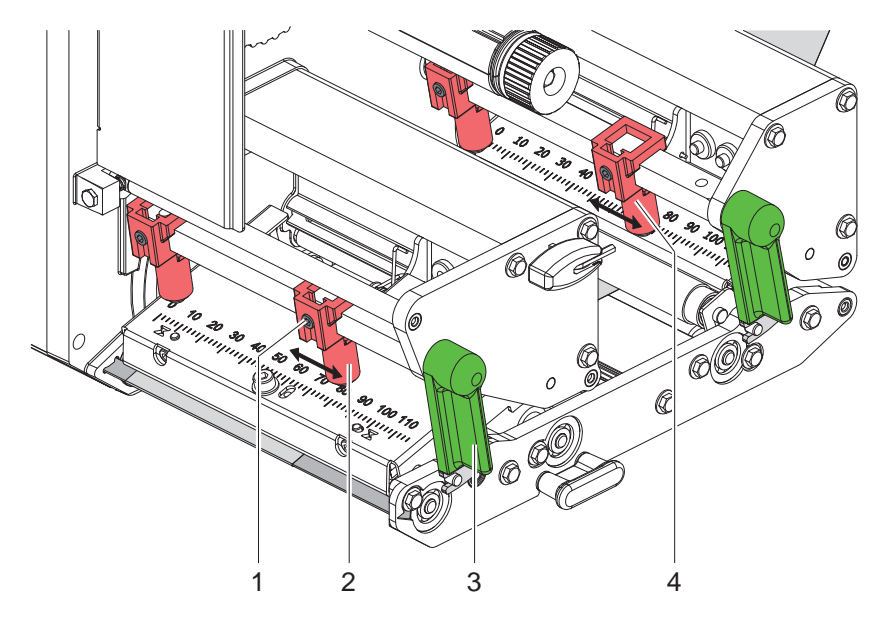

Bild 10 Kopfandrucksystem einstellen

- 1. Hebel (3) im Uhrzeigersinn drehen, um den Druckkopf zu verriegeln.
- 2. Gewindestift (1) an äußerem Stößel (2) mit Sechskantschlüssel lösen.
- 3. Äußeren Stößel (2) durch Verschieben zum äußeren Etikettenrand ausrichten und Gewindestift (1) festziehen.
- 4. Äußeren Stößel (4) an Rücktransportsystem in analoger Weise einstellen.

### <span id="page-14-0"></span>**4 [Material einlegen](#page-11-1)**

### **4.4 Transferfolie einlegen**

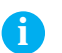

**i Hinweis! Beim direkten Thermodruck keine Transferfolie einlegen, und ggf. schon eingelegte Transferfolie entfernen.**

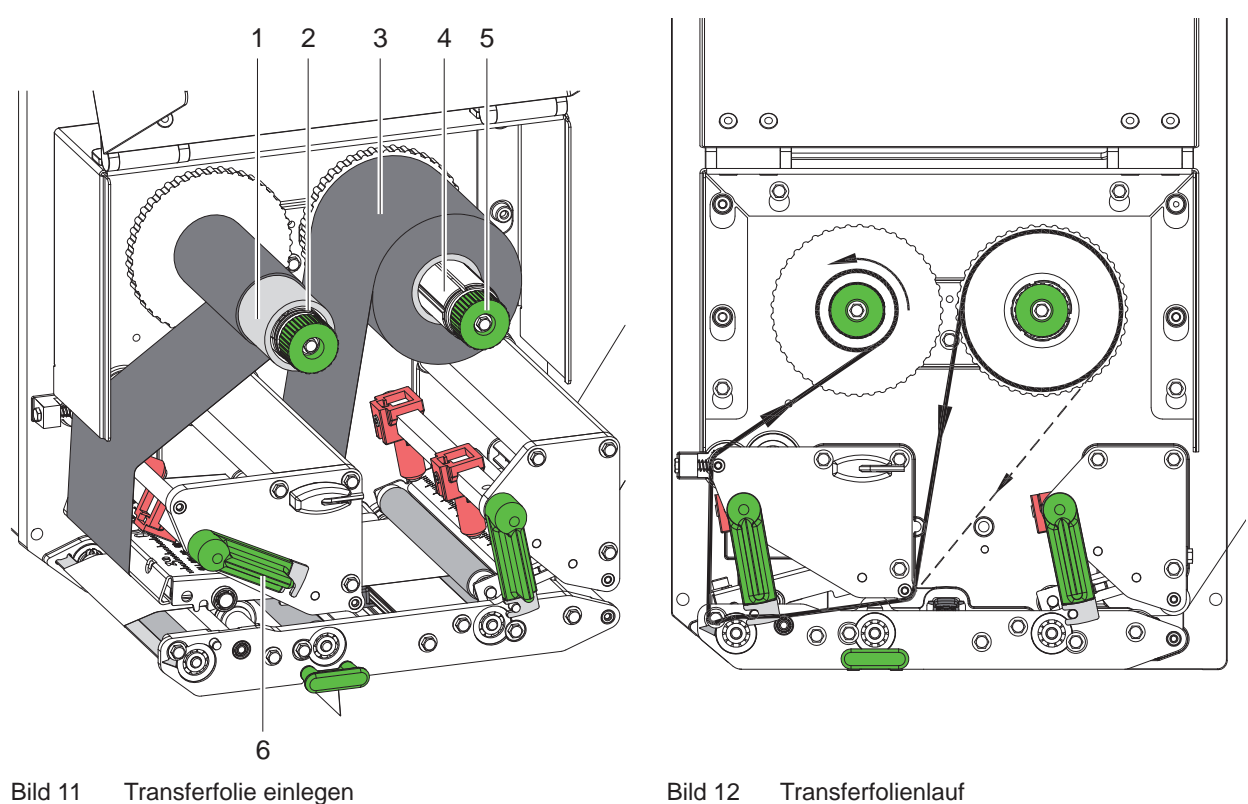

- 1. Vor dem Einlegen der Transferfolie Druckkopf reinigen ( $\triangleright$  [6.3 auf Seite 18](#page-17-1)).
- 2. Hebel (6) gegen den Uhrzeigersinn drehen, um den Druckkopf anzuheben.
- 3. Transferfolienrolle (3) so bis zum Anschlag auf den Abwickler (4) schieben, dass die Farbbeschichtung der Folie nach dem Einlegen auf der dem Druckkopf abgewandten Seite liegt.
- 4. Abwickler (4) festhalten und Drehknopf (5) gegen den Uhrzeigersinn drehen, bis die Transferfolienrolle fixiert ist.
- 5. Geeigneten Transferfolienkern (1) auf den Transferfolienaufwickler (2) schieben und in gleicher Weise fixieren.
- 6. Transferfolie wie in Bild 12 durch die Druckmechanik führen.
- 7. Transferfolienanfang mit einem Klebestreifen am Transferfolienkern (1) fixieren. Hierbei die Rotationsrichtung des Transferfolienaufwicklers gegen den Uhrzeigersinn beachten.
- 8. Transferfolienaufwickler (2) gegen den Uhrzeigersinn drehen, um den Transferfolienlauf zu glätten.
- 9. Hebel (6) im Uhrzeigersinn drehen, um den Druckkopf zu verriegeln.

### <span id="page-15-0"></span>**16 16 4 [Material einlegen](#page-11-1)**

### **4.5 Transferfolienlauf einstellen**

<span id="page-15-1"></span>Faltenbildung im Transferfolienlauf kann zu Druckbildfehlern führen. Zur Vermeidung von Faltenbildung kann die Transferfolienumlenkung (3) justiert werden.

**i Hinweis! Eine fehlerhafte Einstellung des Kopfandrucksystems kann ebenfalls zu Falten im Folienlauf führen.**

▶ Zuerst Einstellung des Kopfandrucks prüfen (▷ [4.3 auf Seite 14](#page-13-1)).

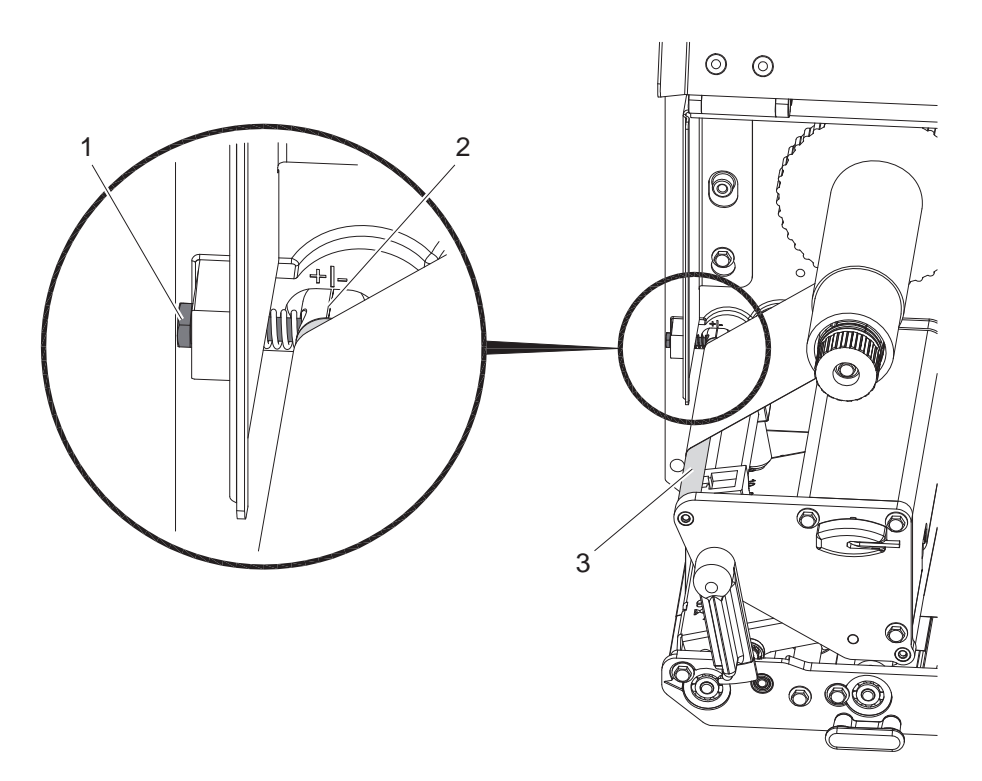

Bild 13 Transferfolienlauf einstellen

## **i Hinweis! Die Justage lässt sich am besten während des Druckbetriebs ausführen.**

- 1. Bestehende Einstellung an der Skala (2) ablesen und ggf. notieren.
- 2. Mit Sechskantschlüssel Schraube (1) drehen und das Verhalten der Folie beobachten. In Richtung + wird die Innenkante der Transferfolie gestrafft, in Richtung - die Außenkante.

### <span id="page-16-0"></span>**5 Druckbetrieb 17**

### **5.1 Hinweis zum Schutz des Druckkopfs**

### **! Achtung!**

**Beschädigung des Druckkopfs durch unsachgemäße Behandlung!**

- X **Unterseite des Druckkopfs nicht mit Fingern oder scharfen Gegenständen berühren.**
- ▶ Darauf achten, dass sich keine Verunreinigungen auf den Etiketten befinden.
- **Mit möglichst geringer Druckkopftemperatur drucken.**

### **5.2 Synchronisation des Papierlaufs**

Nach dem Einlegen des Etikettenmaterials ist im Spendemodus eine Synchronisation des Papierlaufs erforderlich. Dabei wird das erste vom Etikettensensor erkannte Etikett in Druckposition gebracht und alle davor liegenden Etiketten aus dem Drucker transportiert. Dies verhindert, dass im Spendemodus Leeretiketten gemeinsam mit dem ersten bedruckten Etikett gespendet werden. Dies könnte das erste Etikett unbrauchbar machen.

- $\blacktriangleright$  Taste feed drücken, um die Synchronisation zu starten.
- Die beim Vorschub gespendeten Leeretiketten entfernen.

**i Hinweis! Ein Synchronisationslauf ist nicht notwendig, wenn der Druckkopf zwischen verschiedenen Druckaufträgen nicht geöffnet wurde, auch wenn der Drucker ausgeschaltet war.**

### **5.3 Drucken**

### **! Achtung!**

**Für die Aufnahme des Druckbetriebs sind zwei Schritte notwendig :**

- X **Druckdaten über eine der Datenschnittstellen senden bzw. Daten von einem Speichermedium laden Programmieranleitung, Konfigurationsanleitung**
- X **Druck durch das Senden externer Signale über die I/O-Schnittstelle auslöse**n **Schnittstellenbeschreibung**

### **5.3.1 Spendemodus**

Im Spendemodus werden die Etiketten nach dem Druck automatisch vom Trägermaterial abgelöst und zur Entnahme bereitgestellt.

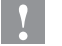

### **! Achtung!**

▶ Spendemodus in der Software aktivieren. **In der Direktprogrammierung erfolgt dies mit dem "P-Kommando" Programmieranleitung.**

### **5.3.2 Externes Aufwickeln**

Die Etiketten werden zur späteren Verwendung mit dem Trägermaterial aus dem Druckmodul transportiert und können extern wieder aufgewickelt werden.

### **5.3.3 Foliensparen**

In längeren Bereichen, in denen keine Informationen zu drucken sind, werden während des Etikettenvorschubs der Druckkopf angehoben und der Folientransport unterdrückt. Dies führt zu einer Einsparung beim Transferfolienverbrauch. Die Mindestlänge des unbedruckten Bereiches für die Funktion des Foliensparens ist in der Firmware festgelegt und von der Druckgeschwindigkeit abhängig.

Die Aktivierung der Foliensparautomatik kann permanent in der Druckerkonfiguration ( $\triangleright$  Konfigurationsanleitung) oder auftragsbezogen über die Programmierung ( $\triangleright$  Programmieranleitung) erfolgen.

### <span id="page-17-0"></span>**18 6 Reinigung 18**

### **6.1 Reinigungshinweise**

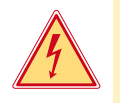

### **Gefahr!**

**Lebensgefahr durch Stromschlag!**

**Vor allen Wartungsarbeiten Gerät vom Stromnetz trennen.** 

Das Druckmodul erfordert nur sehr wenig Pflegeaufwand.

Wichtig ist die regelmäßige Reinigung des Thermodruckkopfs. Dies garantiert ein gleichbleibend gutes Druckbild und trägt maßgeblich dazu bei, einen vorzeitigen Verschleiß des Druckkopfs zu verhindern.

Ansonsten beschränkt sich die Wartung auf eine monatliche Reinigung des Gerätes.

### **! Achtung!**

- **Beschädigung des Geräts durch scharfe Reinigungsmittel!**
- **Keine Scheuer- oder Lösungsmittel zur Reinigung der Außenflächen oder Baugruppen verwenden.**
- **X Staub und Papierfusseln im Druckbereich mit weichem Pinsel oder Staubsauger entfernen.**
- X Außenflächen mit Allzweckreiniger säubern.

### **6.2 Walzen reinigen**

Verschmutzungen an den Walzen können zu einer Beeinträchtigung des Materialtransports und des Druckbildes führen.

- **>** Druckkopf abschwenken, Transportsysteme entriegeln.
- Material und Transferfolie aus dem Gerät nehmen.
- X Ablagerungen mit Walzenreiniger (Art.-Nr. 9200051) und weichem Tuch entfernen. Die Walzen lassen sich bei ausgeschaltetem Gerät per Hand drehen.
- Wenn ein Walze sehr stark verschmutzt ist oder Beschädigungen aufweist, Walze tauschen  $\triangleright$  Serviceanleitung.

### **6.3 Druckkopf reinigen**

<span id="page-17-1"></span>Reinigungsabstände : Direkter Thermodruck - nach jedem Wechsel der Materialrolle

Thermotransferdruck - nach jedem Rollenwechsel der Transferfolie

Während des Drucks können sich am Druckkopf Verunreinigungen ansammeln, die das Druckbild beeinträchtigen, z. B. durch Kontrastunterschiede oder senkrechte Streifen.

### **! Achtung! Beschädigung des Druckkopfes!**

- ▶ Keine scharfen oder harten Gegenstände zur Reinigung des Druckkopfs verwenden.
- X **Glasschutzschicht des Druckkopfs nicht mit den Fingern berühren.**

## **! Achtung!**

- **Verletzungsgefahr durch heißen Druckkopf.** X **Darauf achten, dass der Druckkopf vor dem Reinigen abgekühlt ist.**
- $\blacktriangleright$  Druckkopf abschwenken.
- Material und Transferfolie aus dem Gerät nehmen.
- ▶ Druckkopf mit einem in Alkohol getränkten Wattestäbchen reinigen.
- $\blacktriangleright$  Druckkopf 2 bis 3 Minuten trocknen lassen.

## <span id="page-18-0"></span>**7 Fehlerbehebung 19**

### **7.1 Fehlerarten**

<span id="page-18-1"></span>Tritt ein Fehler auf, zeigt das Diagnosesystem diesen auf dem Bildschirm an. Das Gerät wird je nach Fehlerart in einen der 3 möglichen Fehlerzustände versetzt.

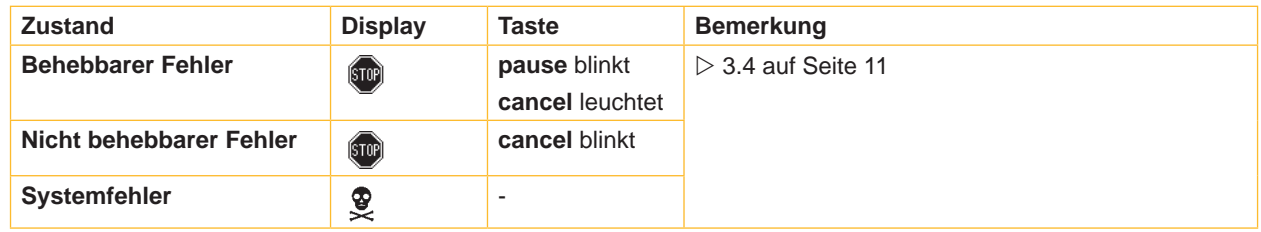

Tabelle 5 Fehlerzustände

### **7.2 Problembehebung**

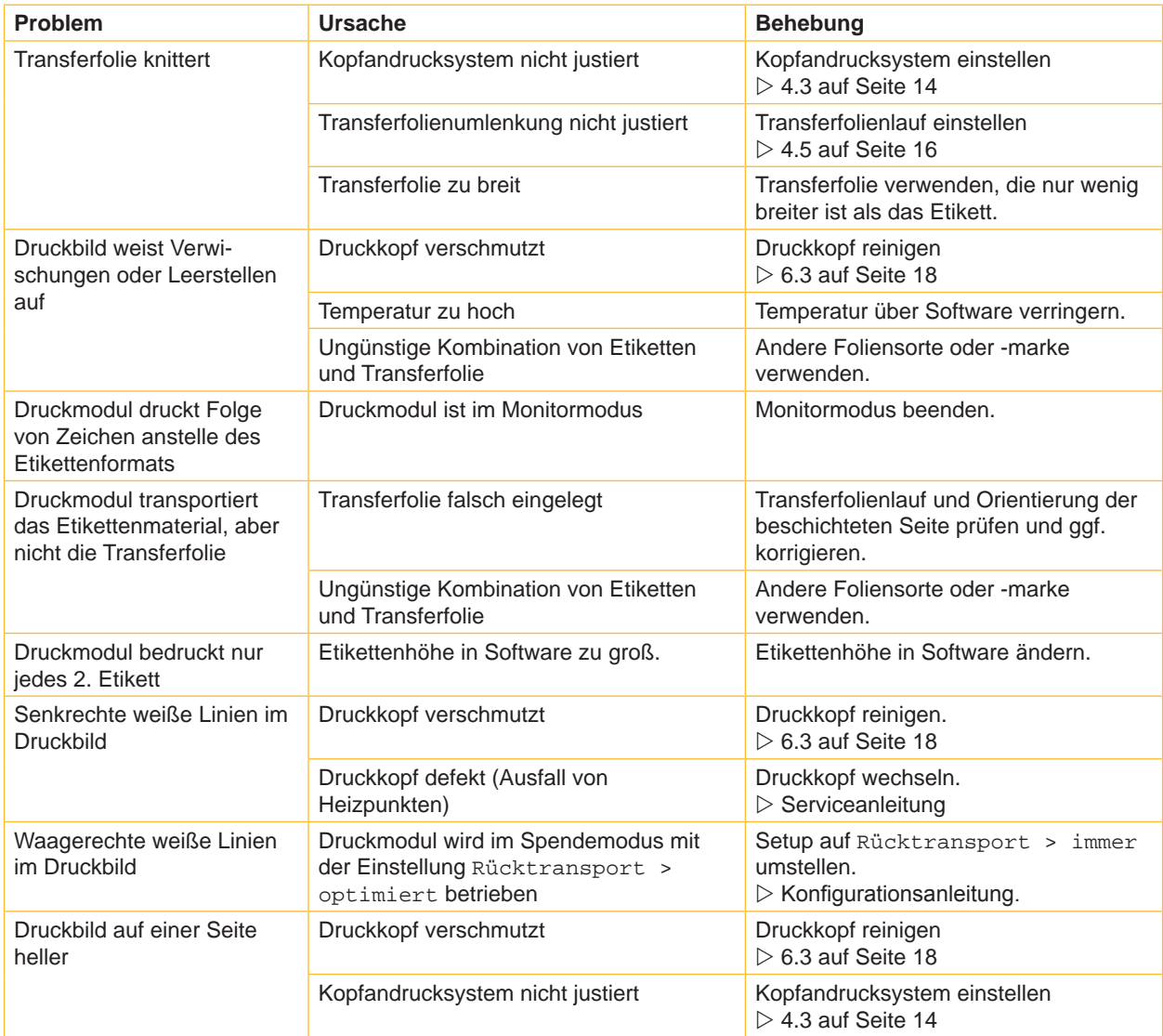

Tabelle 6 Problembehebung

## <span id="page-19-0"></span>**20 7 [Fehlerbehebung](#page-18-1) 20**

## **7.3 Fehlermeldungen und Fehlerbehebung**

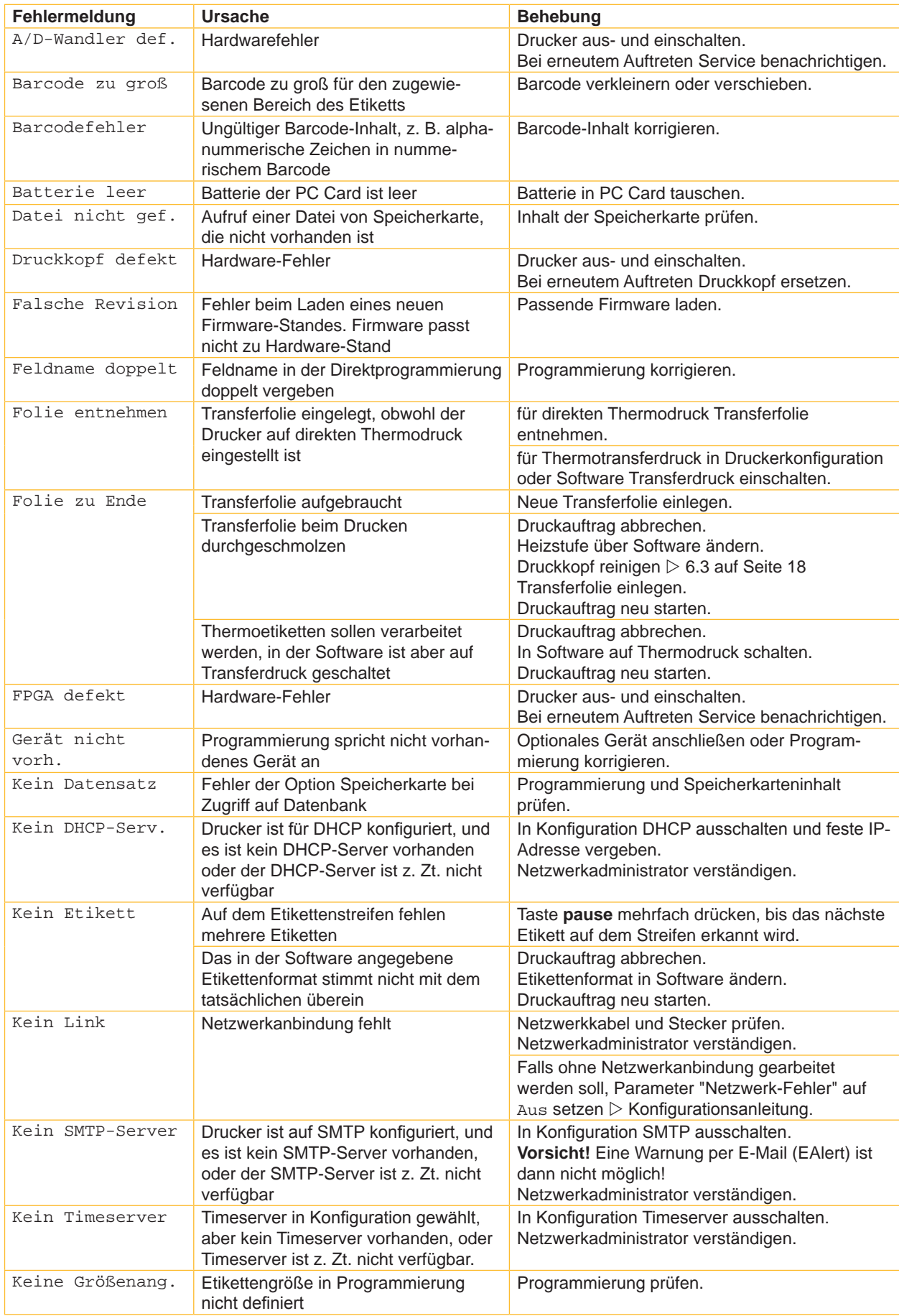

## **7 [Fehlerbehebung](#page-18-1) 21**

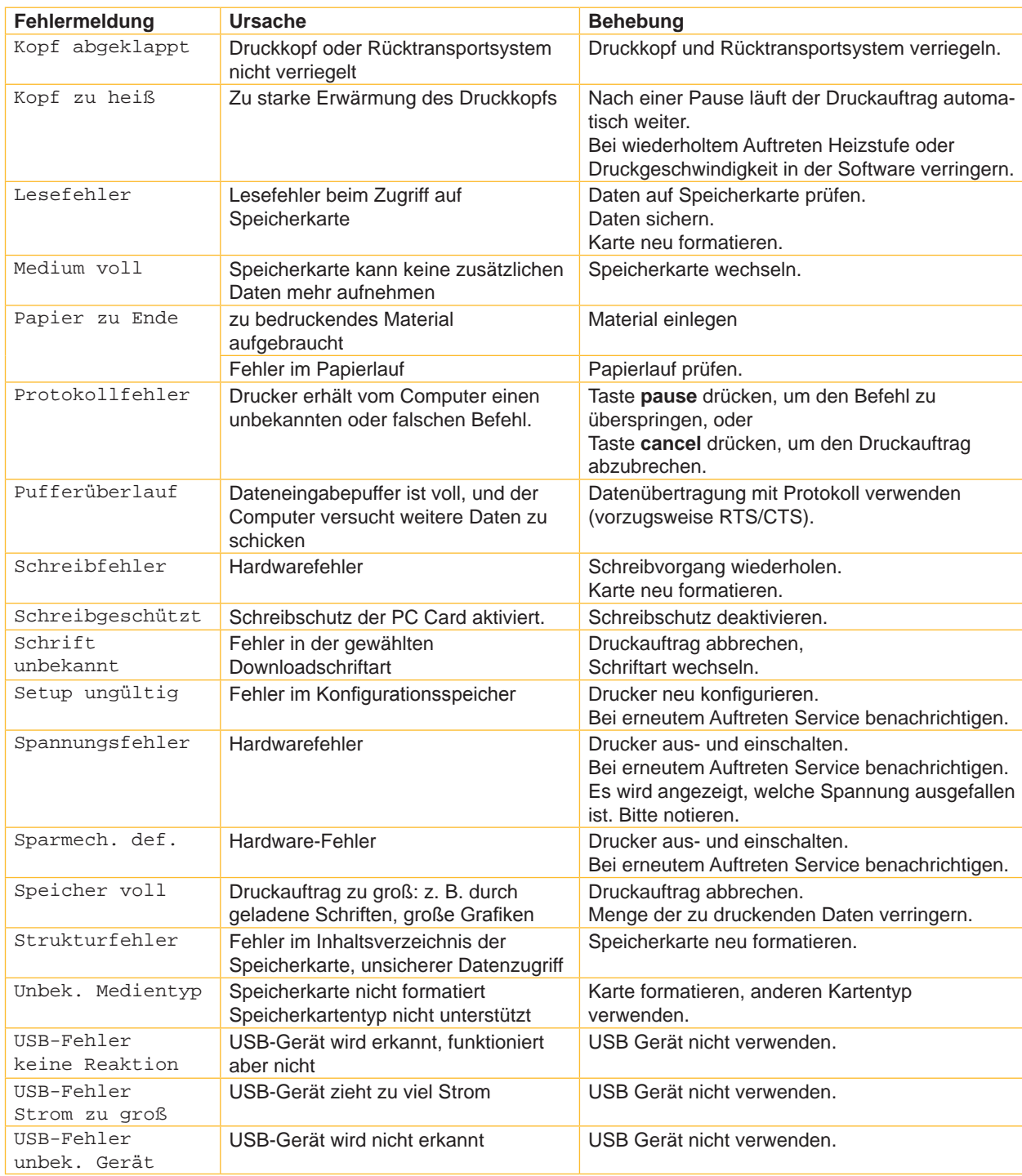

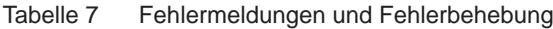

### <span id="page-21-0"></span>**22 8 Etiketten 22**

## **8.1 Etikettenmaße**

<span id="page-21-1"></span>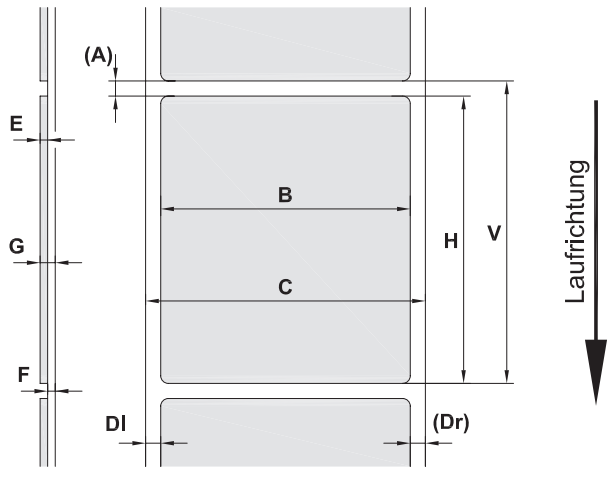

Bild 14 Etikettenmaße

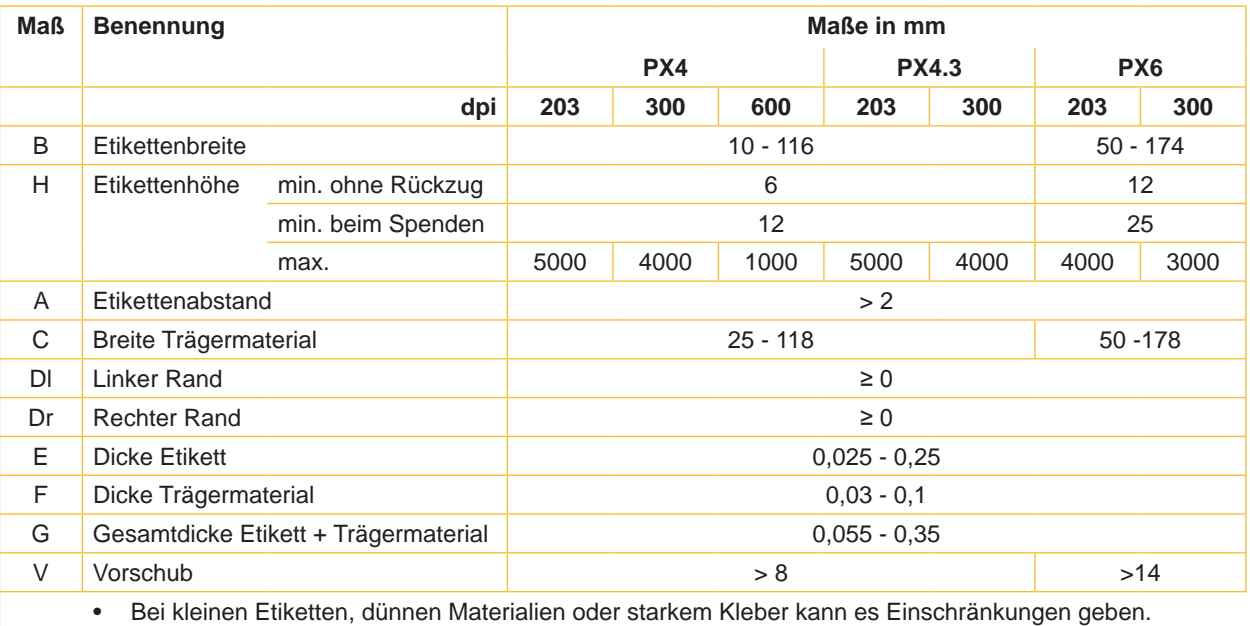

Kritische Anwendungen müssen getestet und freigegeben werden.

Tabelle 8 Etikettenmaße

### <span id="page-22-0"></span>**8 [Etiketten](#page-21-1)**

### **8.2 Gerätemaße**

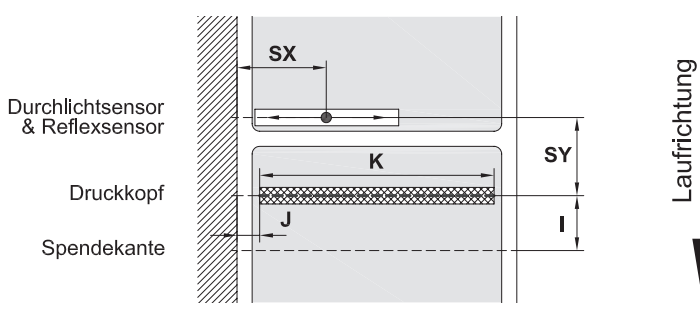

Bild 15 Gerätemaße

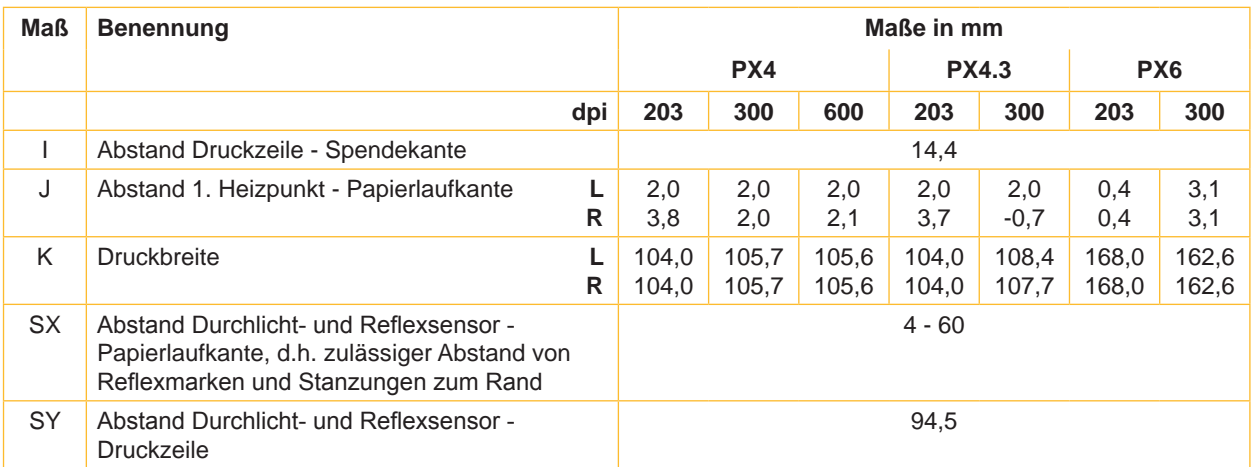

Tabelle 9 Gerätemaße

### **8.3 Maße für Reflexmarken**

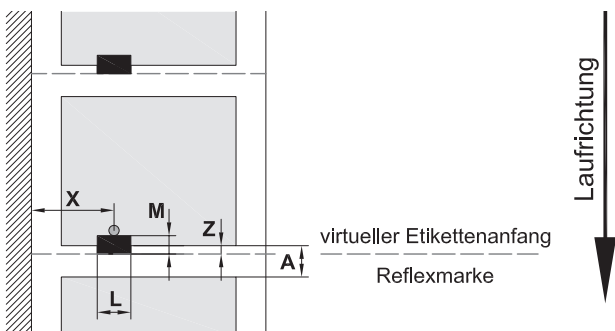

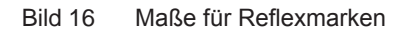

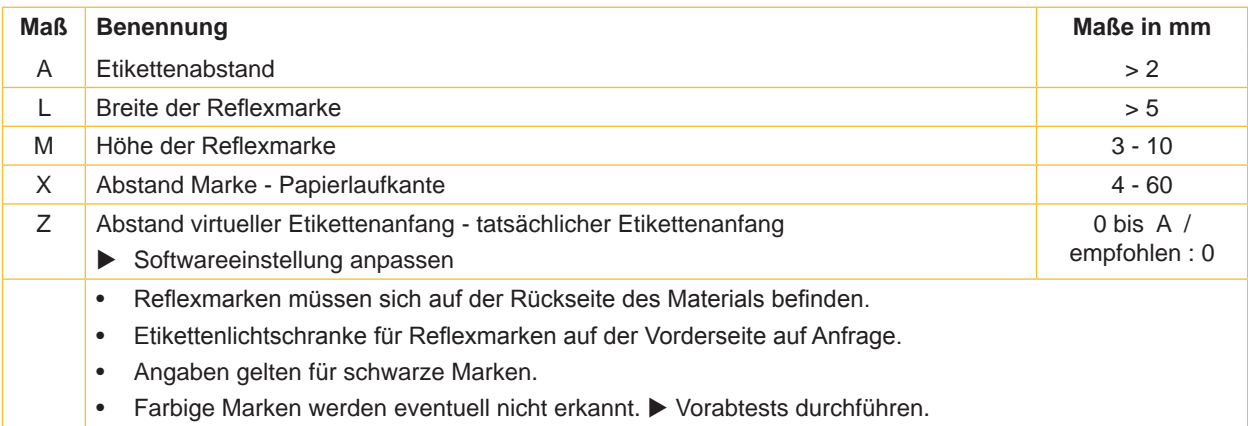

### <span id="page-23-0"></span>**24 24 8 [Etiketten](#page-21-1)**

## **8.4 Maße für Stanzungen**

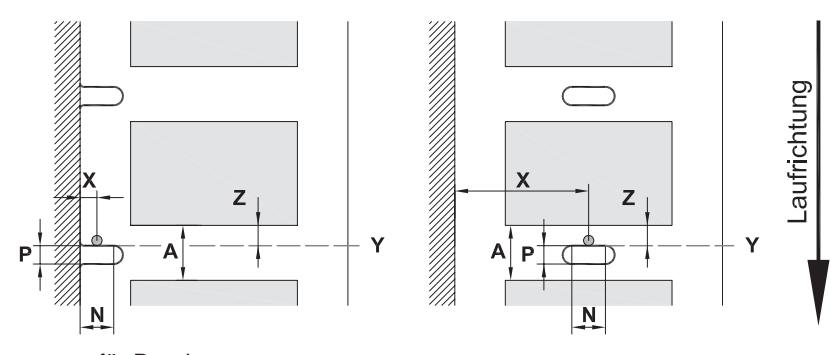

für Randstanzung

Mindestdicke Trägermaterial 0,06 mm

### Bild 17 Maße für Stanzungen

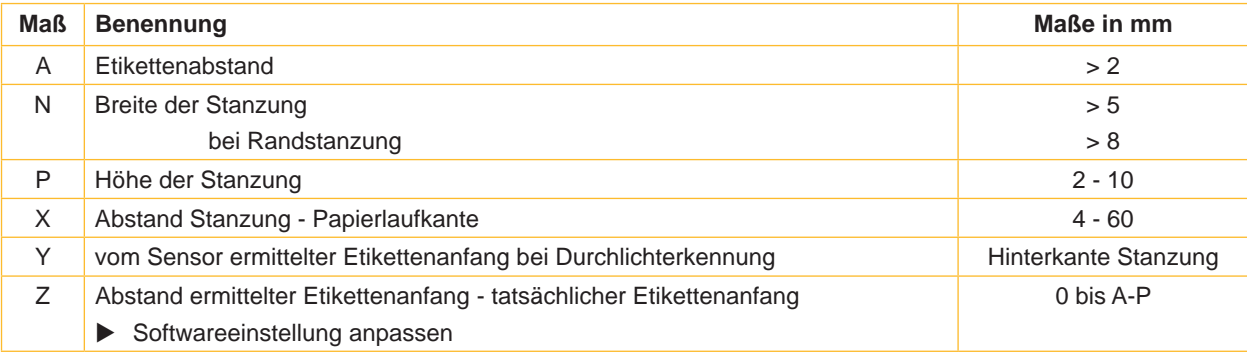

Tabelle 11 Maße für Stanzungen

 $\overline{\phantom{0}}$ 

 $\bigcirc$ 

### Randstanzung Langlochstanzung Rechteckstanzung Kreisstanzung

 $\Box$ 

 $\Box$ 

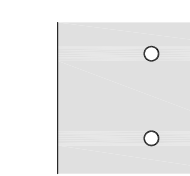

Stanzung zwischen **Etiketten** 

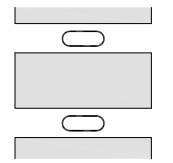

Nicht empfohlen !

Bild 18 Beispiele für Stanzungen

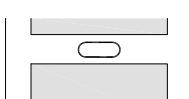

Nicht empfohlen !

<span id="page-24-1"></span><span id="page-24-0"></span>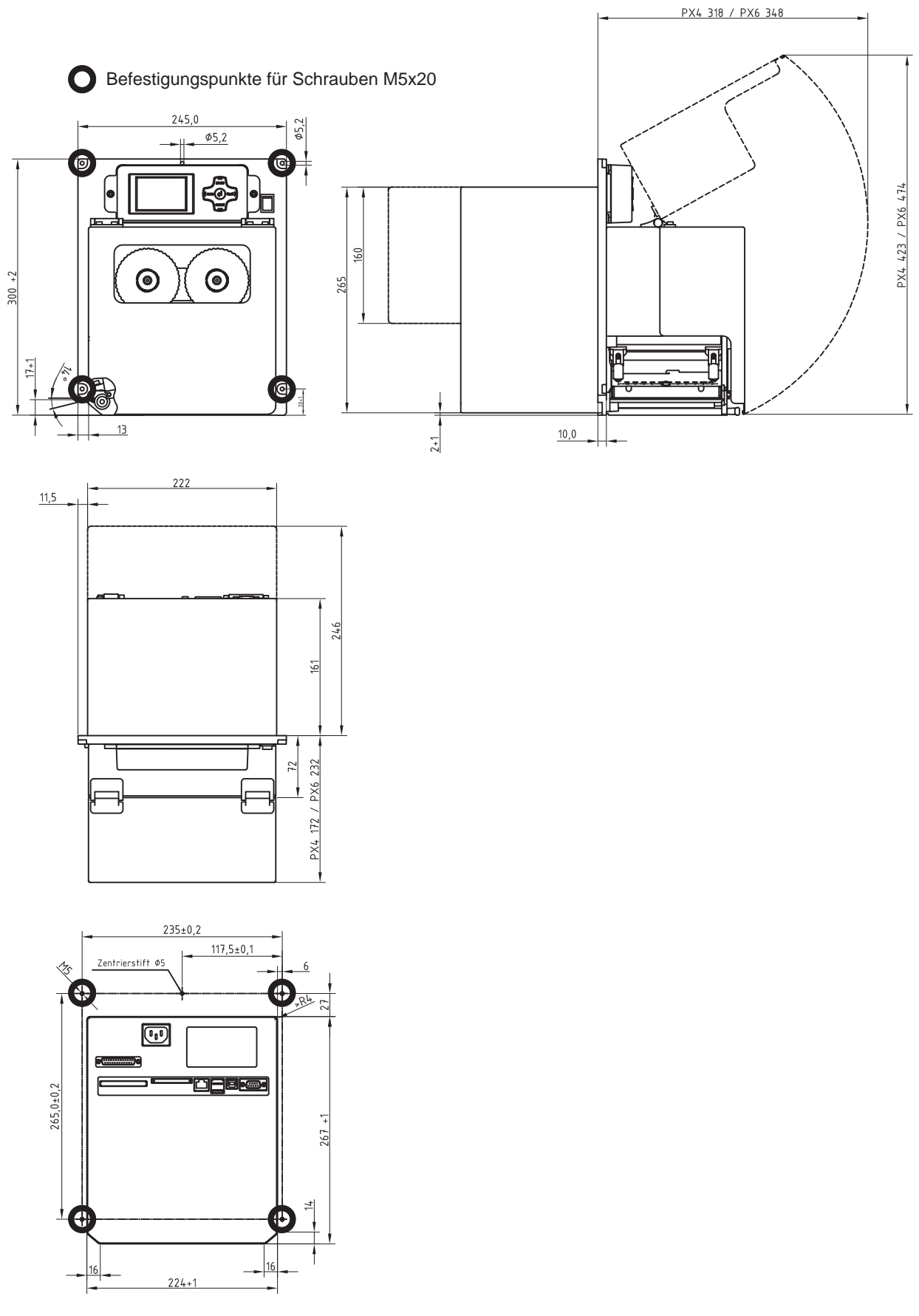

Bild 19 Einbaumaße

- <span id="page-25-1"></span><span id="page-25-0"></span>**26 10 Zulassungen 26**
	- **10.1 Einbauerklärung**

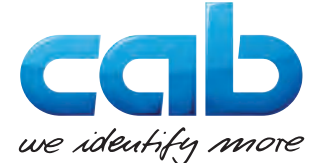

cab Produkttechnik GmbH & Co KG Wilhelm-Schickard-Str. 14 D-76131 Karlsruhe Deutschland

### **Einbauerklärung**

Hiermit erklären wir, dass die nachfolgend bezeichnete "unvollständige Maschine" aufgrund ihrer Konzipierung und Bauart sowie in der von uns in Verkehr gebrachten Ausführung den folgenden grundlegenden Anforderungen der **Richtlinie 2006/42/EU über Maschinen** entspricht :

Anhang I, Artikel 1.1.2, 1.1.3, 1.1.5, 1.1.6, 1.2.1, 1.2.4.1, 1.3.2, 1.5.1, 1.5.2, 1.5.8, 1.6.3, 1.7

Bei einer nicht mit uns abgestimmten Änderung der "unvollständigen Maschine" oder des Verwendungszwecks verliert diese Erklärung ihre Gültigkeit.

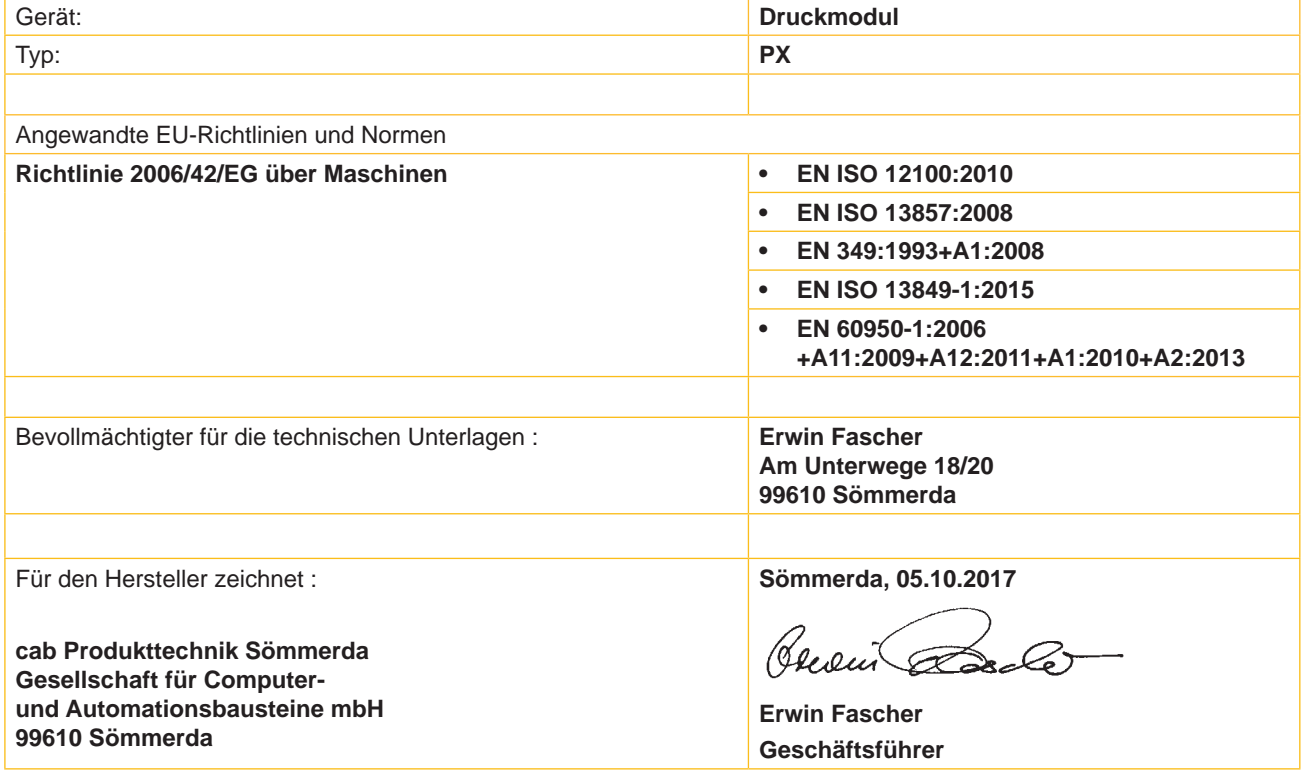

Die Inbetriebnahme ist solange untersagt, bis festgestellt wurde, dass die Maschine, in die die Maschine eingebaut werden soll, den Bestimmungen der Maschinenrichtlinie entspricht.

Der Hersteller verpflichtet sich, die speziellen Unterlagen zur unvollständigen Maschine einzelstaatlichen Stellen auf Verlangen elektronisch zu übermitteln.

Die zur unvollständigen Maschine gehörenden speziellen Unterlagen nach Anhang VII Teil B wurden erstellt.

### <span id="page-26-0"></span>**10 [Zulassungen](#page-25-1)**

### **10.2 EU-Konformitätserklärung**

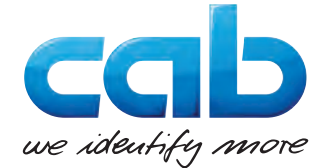

cab Produkttechnik GmbH & Co KG Wilhelm-Schickard-Str. 14 D-76131 Karlsruhe Deutschland

### **EU-Konformitätserklärung**

Hiermit erklären wir, dass das nachfolgend bezeichnete Gerät aufgrund seiner Konzipierung und Bauart sowie in der von uns in Verkehr gebrachten Ausführung den einschlägigen grundlegenden Sicherheits- und Gesundheitsanforderungen der betreffenden EU-Richtlinien entspricht. Bei einer nicht mit uns abgestimmten Änderung des Geräts oder des Verwendungszwecks verliert diese Erklärung ihre Gültigkeit.

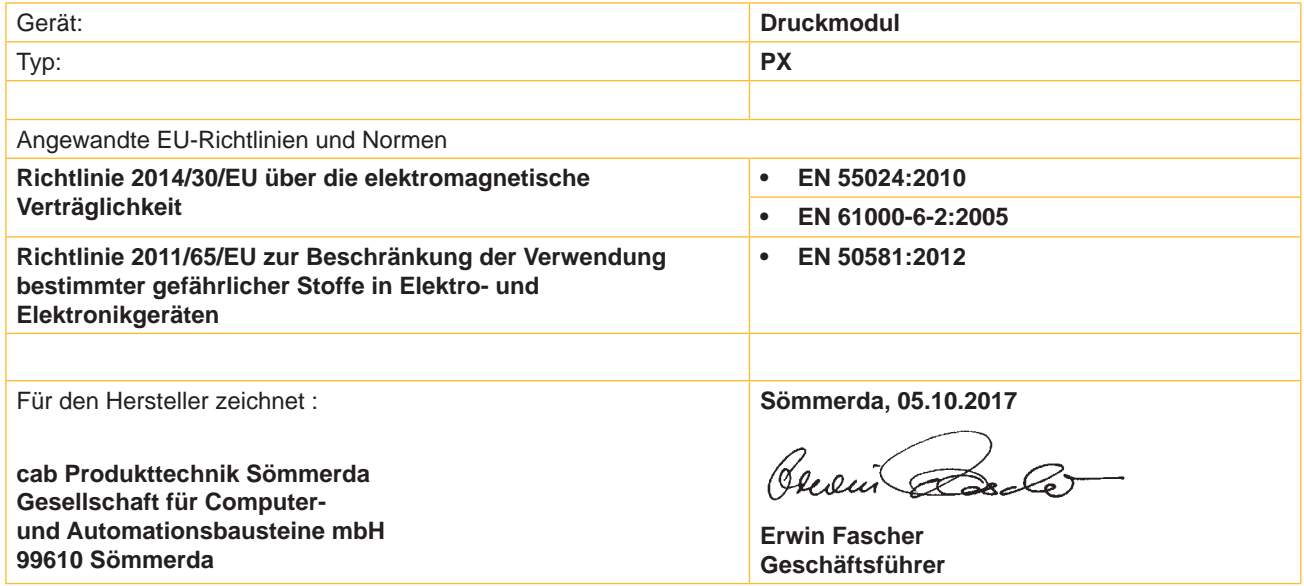

### **10.3 FCC**

**NOTE : This equipment has been tested and found to comply with the limits for a Class A digital device, pursuant to Part 15 of the FCC Rules. These limits are designed to provide reasonable protection against harmful interference when the equipment is operated in a commercial environment. The equipment generates, uses, and can radiate radio frequency and, if not installed and used in accordance with the instruction manual, may cause harmful interference to radio communications. Operation of this equipment in a residential area is likely to cause harmful interference in which case the user may be required to correct the interference at his own expense.**

## <span id="page-27-0"></span>**28 11 Stichwortverzeichnis 28**

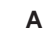

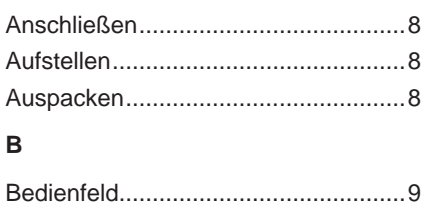

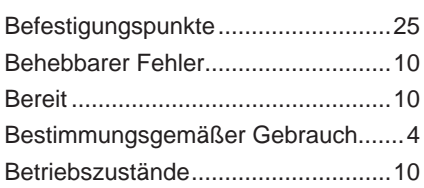

### **D**

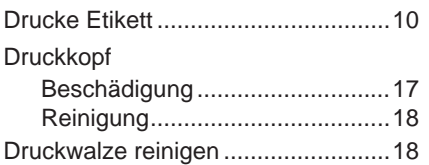

## **E**

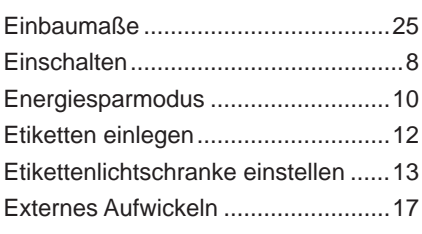

### **F**

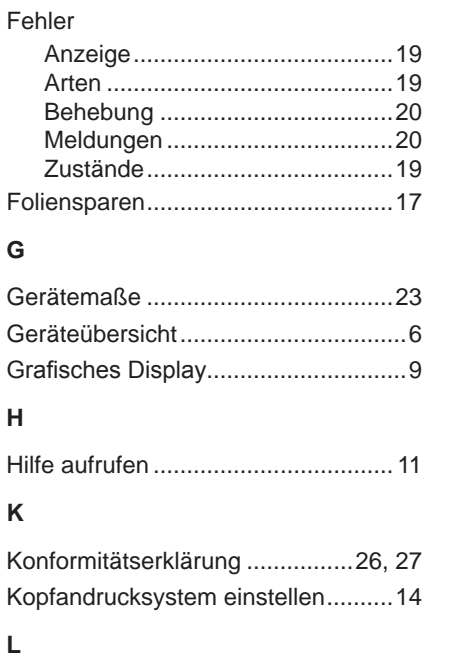

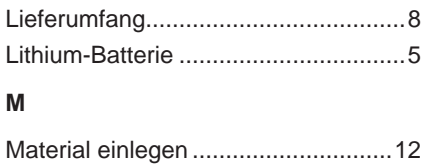

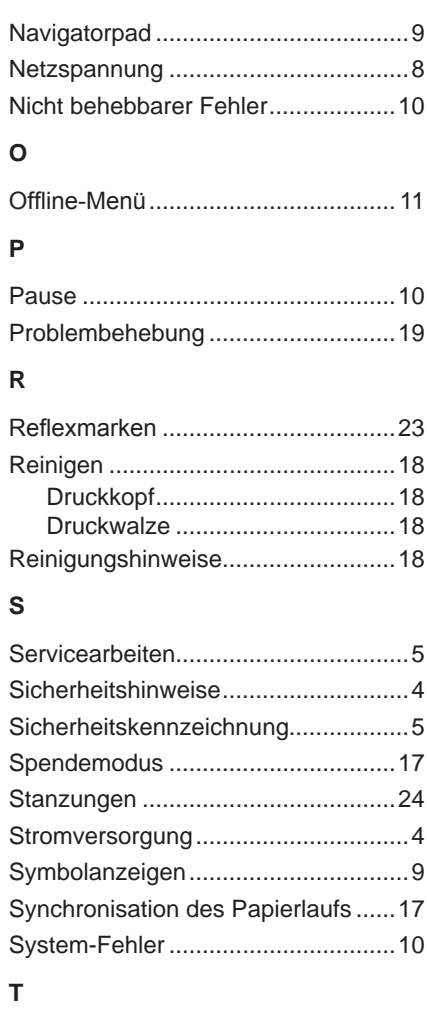

### Taste

**N**

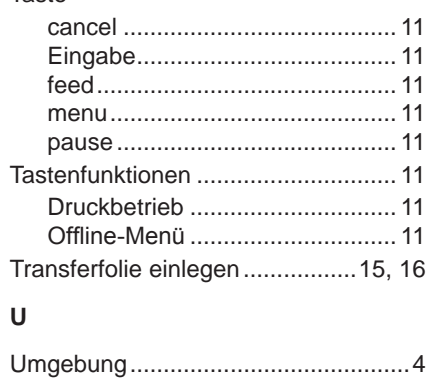

### **W**

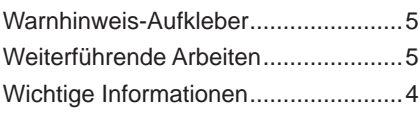

Umweltgerechte Entsorgung .............. [5](#page-4-0)